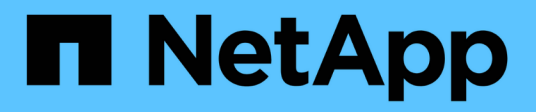

## **BlueXP Dokumentation zur wirtschaftlichen Effizienz**

BlueXP economic efficiency

NetApp March 18, 2024

This PDF was generated from https://docs.netapp.com/de-de/bluexp-economic-efficiency/index.html on March 18, 2024. Always check docs.netapp.com for the latest.

# **Inhalt**

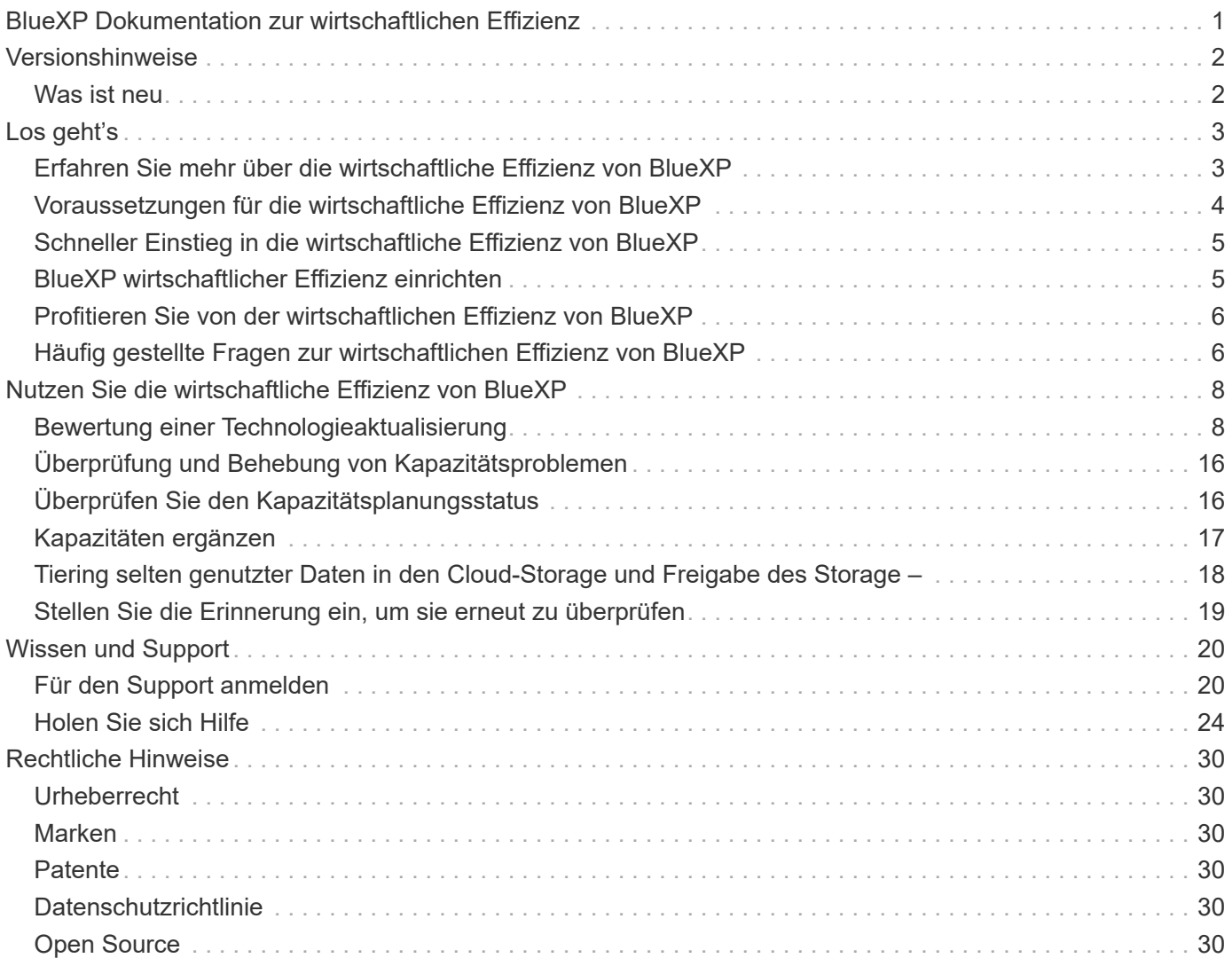

# <span id="page-2-0"></span>**BlueXP Dokumentation zur wirtschaftlichen Effizienz**

# <span id="page-3-0"></span>**Versionshinweise**

## <span id="page-3-1"></span>**Was ist neu**

Erfahren Sie mehr über die Neuerungen bei der wirtschaftlichen Effizienz von BlueXP.

### **14 März 2024**

Wenn Sie bereits über Assets verfügen und feststellen möchten, ob eine Technologie aktualisiert werden muss, können Sie die wirtschaftlichen Effizienzoptionen von BlueXP nutzen. Sie können entweder eine kurze Bewertung Ihrer aktuellen Workloads überprüfen und Empfehlungen erhalten, oder wenn Sie in den vergangenen 90 Tagen AutoSupport-Protokolle an NetApp gesendet haben, kann der Service jetzt eine Workload-Simulation durchführen, um die Performance Ihrer Workloads auf neuer Hardware zu ermitteln.

Sie können auch einen Workload hinzufügen und vorhandene Workloads von der Simulation ausschließen.

Bisher konnten Sie nur eine Bewertung Ihrer Ressourcen vornehmen und feststellen, ob eine Technologieerneuerung empfohlen wird.

Die Funktion ist jetzt Teil der Option "Tech Refresh" in der linken Navigation.

Erfahren Sie mehr über das ["Bewertung einer Technologieaktualisierung"](#page-9-1).

### **Bis 08. November 2023**

Diese Version der wirtschaftlichen Effizienz von BlueXP enthält eine neue Option, mit der Sie Ihre Assets bewerten und feststellen können, ob eine Technologieaktualisierung empfohlen wird. Der Service umfasst eine neue Option zur technischen Aktualisierung in der linken Navigation, neue Seiten, auf denen Sie eine Bewertung Ihrer aktuellen Workloads und Ressourcen vornehmen können, sowie einen Bericht mit Empfehlungen für Sie.

### **Bis 02. April 2023**

Der neue BlueXP Service für wirtschaftliche Effizienz erkennt Storage-Assets mit aktueller oder prognostizierter niedriger Kapazität und gibt Empfehlungen zu Daten-Tiering oder zusätzlicher Kapazität für lokale AFF Systeme.

["Erfahren Sie mehr über die wirtschaftliche Effizienz von BlueXP".](https://docs.netapp.com/us-en/bluexp-economic-efficiency/get-started/intro.html)

# <span id="page-4-0"></span>**Los geht's**

## <span id="page-4-1"></span>**Erfahren Sie mehr über die wirtschaftliche Effizienz von BlueXP**

Die wirtschaftliche Effizienz von BlueXP bewertet zwei wichtige Bereiche Ihrer Umgebung: Ihre Storage-Assets mit vorhandener oder prognostizierter niedriger Kapazität und Ihre Systeme, die sich dem Ende ihrer Lebensdauer nähern. Der Service gibt Empfehlungen für das Daten-Tiering oder zusätzliche Kapazität (für AFF Systeme) sowie Optionen für Technologieaktualisierungen, die Ihre geschäftlichen Anforderungen erfüllen.

Die wirtschaftliche Effizienz von BlueXP unterstützt Sie dabei, folgende Ziele zu erreichen.

### **Kapazitätsplanung**

- Identifizieren Sie Storage-Assets in Ihrer Umgebung, die wenig Kapazität zeigen.
- Prüfen Sie Assets auf aktuelle und prognostizierte Kapazitäten.
- Prüfen Sie die CPU-Auslastung, IOPS-Performance und Latenz-Performance, um Möglichkeiten zur Behebung von Kapazitätsremaßnahmen zu ermitteln.
- Empfehlungen für Kapazitätserweiterungen, die für Ihre Umgebung relevant sind

Die wirtschaftliche Effizienzplanung von BlueXP lässt sich nur auf lokale AFF Systeme anwenden (einschließlich einheitlicher AFF und aller SAN-Array-Systeme).

### **Bewertung und Simulation von Technologieerneuerungen**

- Führen Sie eine Simulation Ihrer Workloads auf neuer Hardware durch und laden Sie die Ergebnisse herunter.
- Prüfen Sie eine Liste von Systemen, die sich dem Ende des Lebenszyklus nähern oder anderen Lebenszyklusereignissen nähern.
- Überprüfung einer Bewertung Ihrer aktuellen Arbeitsumgebung und Empfehlungen für Technologieaktualisierungen, die Ihren Workload-, Kapazitäts-, Performance- und Budgetanforderungen entsprechen

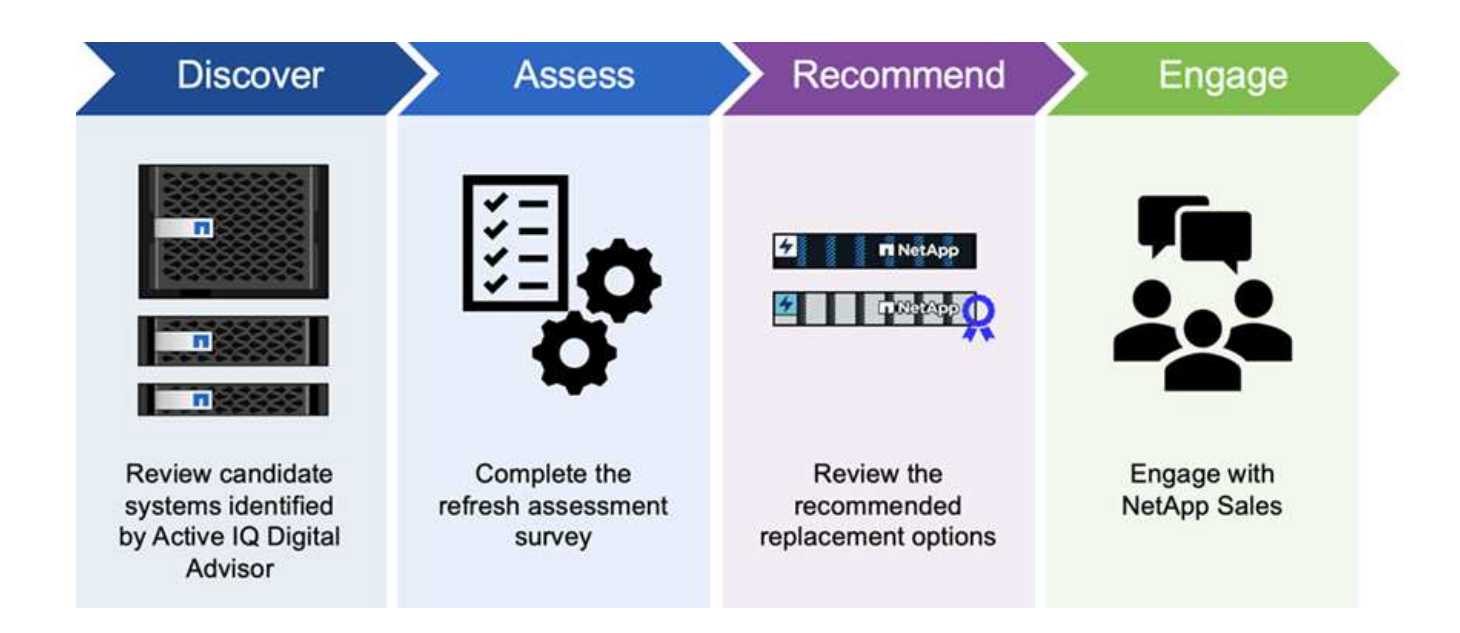

### **Vorteile der wirtschaftlichen Effizienz von BlueXP**

Die wirtschaftliche Effizienz von BlueXP bietet folgende Vorteile:

- Ermittelt Systeme, die sich dem Lebenszyklus nähern, um Sie bei der Planung einer Technologieaktualisierung zu unterstützen, entweder durch eine kurze Bewertung oder durch eine Workload-Simulation auf neuer Hardware
- Zusätzlicher Kapazität lässt sich durch einen einfachen Prozess ermitteln
- Bietet Empfehlungen eines vertrauenswürdigen Beraters zur Behebung von Kapazitätsproblemen in Ihrer Umgebung
- Weniger Zeitaufwand für die Planung von zusätzlichem Storage

### **Kosten**

NetApp berechnet Ihnen keine Kosten für die Nutzung des Service.

Wenn Sie kalte Daten auf Cloud-Storage verschieben möchten, müssen Sie Ihren Cloud-Provider prüfen, ob die Gebühren anfallen.

### **Datenzugriff**

Sie können auf diese Funktion entweder über die wirtschaftliche Effizienz von BlueXP (**Governance** > **wirtschaftliche Effizienz** > **Tech Refresh**) oder über den digitalen NetApp-Berater (**Dashboard** > **Planungs-Widget** > **Tech Refresh**) zugreifen.

## <span id="page-5-0"></span>**Voraussetzungen für die wirtschaftliche Effizienz von BlueXP**

Prüfen Sie zunächst die Betriebsumgebung, die Anmeldung, den Netzwerkzugriff und den Webbrowser.

Um die wirtschaftliche Effizienz von BlueXP zu nutzen, sollten Sie sicherstellen, dass Ihre Umgebung alle Anforderungen erfüllt.

• Ihre Umgebung muss alle BlueXP Anforderungen erfüllen – einschließlich Anmeldung und Netzwerkzugriff über einen Webbrowser.

Siehe ["BlueXP Quick Start Guide"](https://docs.netapp.com/us-en/bluexp-setup-admin/task-quick-start-standard-mode.html) Und ["BlueXP Netzwerkinformationen"](https://docs.netapp.com/us-en/bluexp-setup-admin/reference-networking-saas-console.html).

- Sie müssen über die Zugangsdaten für die Cluster verfügen.
- Es ist zwar keine Voraussetzung, aber hilfreich, wenn der BlueXP Connector vorhanden und aktiviert ist und das ONTAP System erkannt wird. Falls nicht, führt Sie der Service durch diese Prozesse.
- Wenn Sie Tiering von kalten Daten in Cloud-Storage planen, stellen Sie sicher, dass das Cluster entsprechend der Lizenz berechtigt ist.

## <span id="page-6-0"></span>**Schneller Einstieg in die wirtschaftliche Effizienz von BlueXP**

Hier finden Sie einen Überblick über die Schritte, die Sie für den Einstieg in die wirtschaftliche BlueXP-Effizienz benötigen. Die Links in den einzelnen Schritten führen zu einer Seite, die weitere Details enthält.

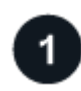

### **Voraussetzungen prüfen**

["Stellen Sie sicher, dass Ihre Umgebung diese Anforderungen erfüllt".](#page-5-0)

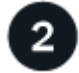

### **Richten Sie den Service für wirtschaftliche Effizienz ein**

["Führen Sie die Schritte zum Einrichten des Dienstes aus"](#page-6-1).

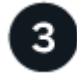

### **Was kommt als Nächstes?**

Nachdem Sie den Service eingerichtet haben, gehen Sie wie folgt vor.

- ["Nutzen Sie eine Bewertung zur Technologieaktualisierung oder simulieren Sie Ihre Workloads auf neuer](#page-9-1) [Hardware"](#page-9-1).
- ["Überprüfen Sie den Kapazitätsplanungsstatus"](#page-17-1).
- ["Kapazitäten ergänzen".](#page-18-0)
- ["Tiering selten genutzter Daten in den Cloud-Storage zur Freigabe von Storage"](#page-19-0).
- ["Optional können Sie Erinnerungen so einstellen, dass sie erneut überprüft werden".](#page-20-0)

## <span id="page-6-1"></span>**BlueXP wirtschaftlicher Effizienz einrichten**

Um die wirtschaftliche Effizienz von BlueXP zu nutzen, führen Sie ein paar Schritte durch, um sie einzurichten.

- Prüfen ["Voraussetzungen"](#page-5-0) Und stellen Sie sicher, dass Ihre Umgebung bereit ist.
- Connector in BlueXP erstellen.
- Cluster in BlueXP entdecken

Sie können einen Connector direkt in BlueXP erstellen und diesen Connector später in der wirtschaftlichen Effizienz von BlueXP verwenden. Sie können den Connector auch in der Mitte des Prozesses zur Kapazitätsbehebung erstellen.

Auf ähnliche Weise können Sie das Cluster mithilfe von BlueXP oder während der Kapazitätserweiterung vorab erkennen.

## **Connector in BlueXP erstellen**

Ein BlueXP Connector enthält Anmeldeinformationen für NetApp ONTAP Machines.

Informationen zum Erstellen eines Connectors in BlueXP vor der Nutzung des Service finden Sie in der BlueXP Dokumentation, die sich in der Beschreibung befindet ["So erstellen Sie einen Konnektor".](https://docs.netapp.com/us-en/bluexp-setup-admin/concept-connectors.html)

## **Cluster in BlueXP entdecken**

Im Rahmen der Einrichtung werden der Cluster-Name, die IP, der Benutzername und das Passwort in BlueXP ermittelt.

Anweisungen zur Verwendung des Service finden Sie unter ["Erkennen von ONTAP Clustern vor Ort"](https://docs.netapp.com/us-en/bluexp-ontap-onprem/task-discovering-ontap.html).

## <span id="page-7-0"></span>**Profitieren Sie von der wirtschaftlichen Effizienz von BlueXP**

Sie verwenden NetApp BlueXP, um sich an einem wirtschaftlichen Effizienz-Service anzumelden.

Zur Anmeldung bei BlueXP können Sie Ihre Zugangsdaten für die NetApp Support Website nutzen oder sich mithilfe Ihrer E-Mail und eines Passworts für eine NetApp Cloud-Anmeldung anmelden. ["Erfahren Sie mehr](https://docs.netapp.com/us-en/bluexp-setup-admin/task-logging-in.html) [über die Anmeldung"](https://docs.netapp.com/us-en/bluexp-setup-admin/task-logging-in.html).

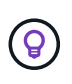

Sie können auf diese Funktion entweder über die wirtschaftliche Effizienz von BlueXP (**Governance** > **wirtschaftliche Effizienz** > **Tech Refresh**) oder über den digitalen NetApp-Berater (**Dashboard** > **Planungs-Widget** > **Tech Refresh**) zugreifen.

### **Schritte**

1. Öffnen Sie einen Webbrowser, und rufen Sie den auf ["BlueXP-Konsole"](https://console.bluexp.netapp.com/).

Die Anmeldeseite für NetApp BlueXP wird angezeigt.

- 2. Melden Sie sich bei BlueXP an.
- 3. Wählen Sie in der linken Navigationsleiste von BlueXP **Governance** > **Economic Efficiency** aus.

## <span id="page-7-1"></span>**Häufig gestellte Fragen zur wirtschaftlichen Effizienz von BlueXP**

Diese FAQ kann Ihnen helfen, wenn Sie nur nach einer schnellen Antwort auf eine Frage suchen.

## **Zugang zu wirtschaftlicher Effizienz von BlueXP**

### **Wie sieht die wirtschaftliche Effizienz-URL von BlueXP aus?**

Geben Sie für die URL in einem Browser Folgendes ein: ["https://console.bluexp.netapp.com/"](https://console.bluexp.netapp.com/) Um auf die BlueXP Konsole zuzugreifen.

## **Lizenzierung**

### **Benötigen Sie eine Lizenz, um die Wirtschaftlichkeit von BlueXP zu nutzen?**

Eine NetApp Lizenzdatei (NetApp License File, NLF) ist nicht erforderlich.

# <span id="page-9-0"></span>**Nutzen Sie die wirtschaftliche Effizienz von BlueXP**

## <span id="page-9-1"></span>**Bewertung einer Technologieaktualisierung**

Wenn Sie bereits über Assets verfügen und feststellen möchten, ob eine Technologieaktualisierung empfohlen wird, können Sie die wirtschaftlichen Effizienztechnologieaktualisierungen von BlueXP nutzen. Sie können entweder eine kurze Bewertung Ihrer aktuellen Workloads überprüfen und Empfehlungen erhalten, oder wenn Sie in den vergangenen 90 Tagen AutoSupport-Protokolle an NetApp gesendet haben, kann der Service eine Workload-Simulation durchführen, um die Performance Ihrer Workloads auf neuer Hardware zu ermitteln.

- [Führen Sie eine Bewertung zur Aktualisierung durch](#page-9-2)
- [Simulieren Sie Workloads auf der neuen Hardware](#page-13-0)

Systeme eignen sich aufgrund folgender Faktoren für eine Technologieaktualisierung?

- Das Ende des Vertrags für technischen Support steht kurz vor dem Ende
- Kurz vor dem Ende des Hardware-Lebenszyklus

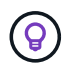

Sie können auf diese Funktion entweder über die wirtschaftliche Effizienz von BlueXP oder über NetApp Digital Advisor zugreifen.

### <span id="page-9-2"></span>**Führen Sie eine Bewertung zur Aktualisierung durch**

Die Bewertung umfasst folgende Schritte:

- Wählen Sie die Systeme aus, die Sie bewerten möchten.
- Geben Sie Ihre Anforderungen hinsichtlich Umgebungen, Workload-Typen, Kapazität, Performance und Budget an.
- Informieren Sie sich über die Empfehlungen zu geeigneten Produkten und Cloud-Services, die die Performance in Ihrer Umgebung verbessern könnten.

#### **Schritte**

1. Wählen Sie in der linken Navigationsleiste von BlueXP **Governance** > **wirtschaftliche Effizienz** > **Tech Refresh**.

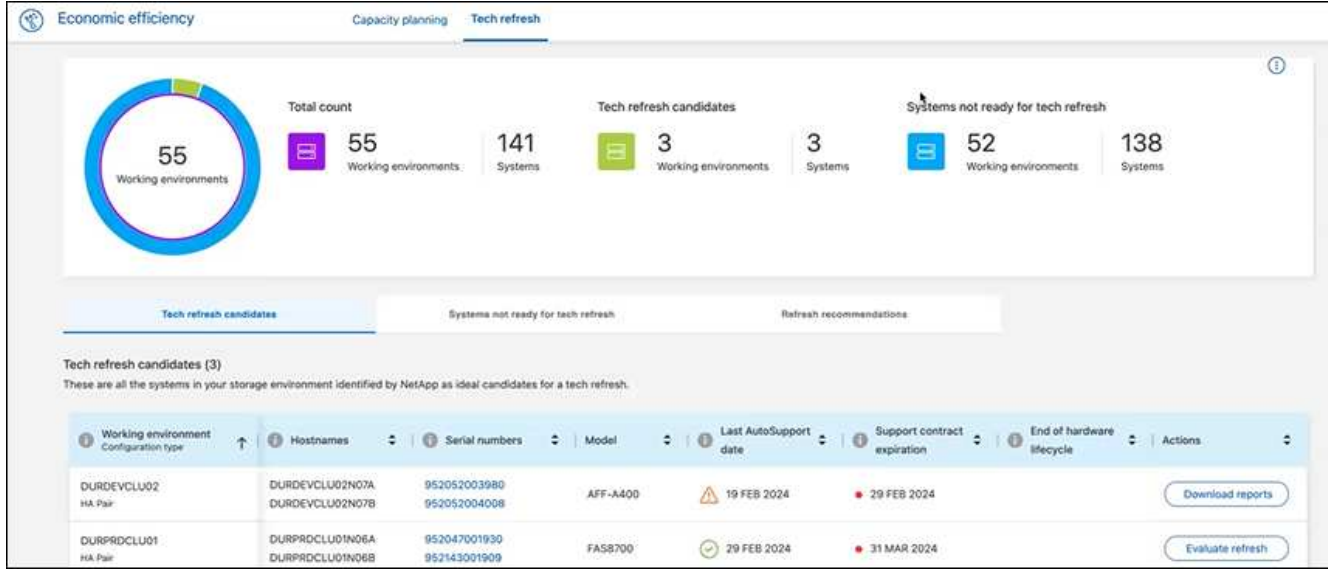

- 2. Sehen Sie sich die Registerkarte **Tech Refresh candidates** an, in der alle Arbeitsumgebungen aufgelistet sind, die von einer Technologieaktualisierung profitieren könnten.
- 3. Wählen Sie die Arbeitsumgebung aus, in der Sie eine Bewertung erhalten möchten.
- 4. Wählen Sie in der Spalte Aktionen die Option **Refresh bewerten** aus.

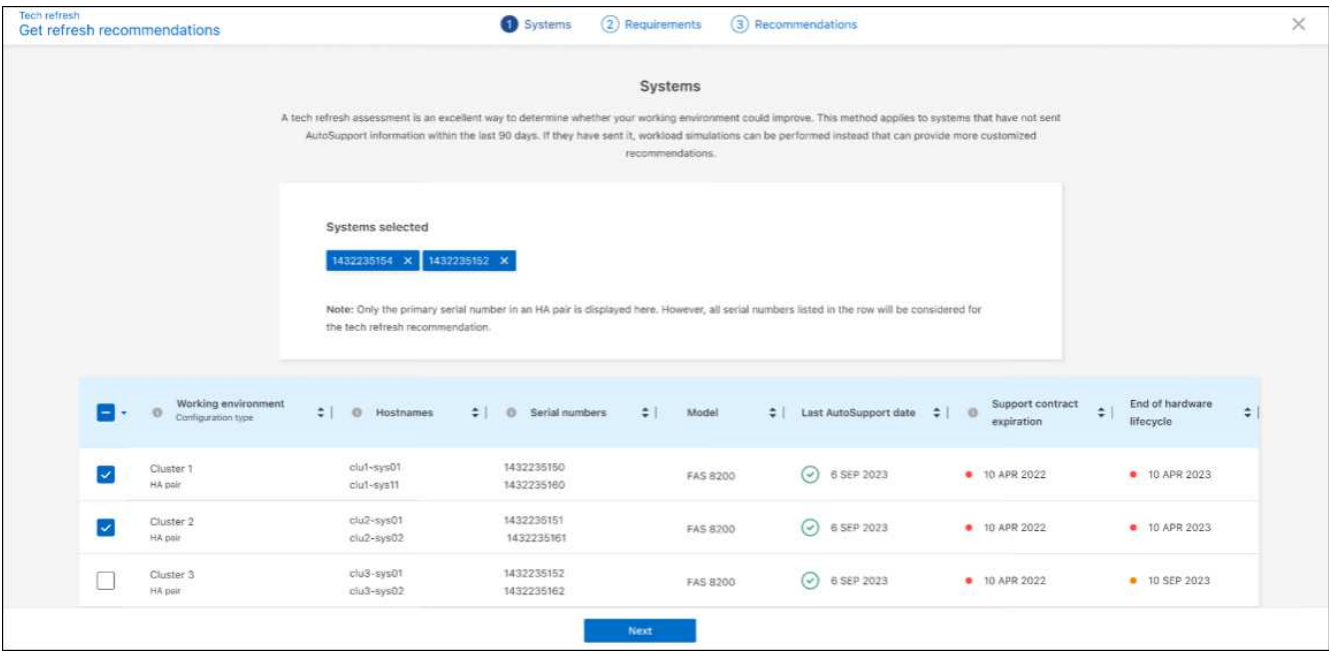

- 5. Wählen Sie das System oder die Systeme aus, auf denen die Bewertung durchgeführt werden soll, und wählen Sie **Weiter** aus.
- 6. Anforderungen definieren:
	- a. **Umgebungen**: Wählen Sie die gewünschten Umgebungsarten aus: Public Cloud, Hybrid Cloud oder On-Premises.

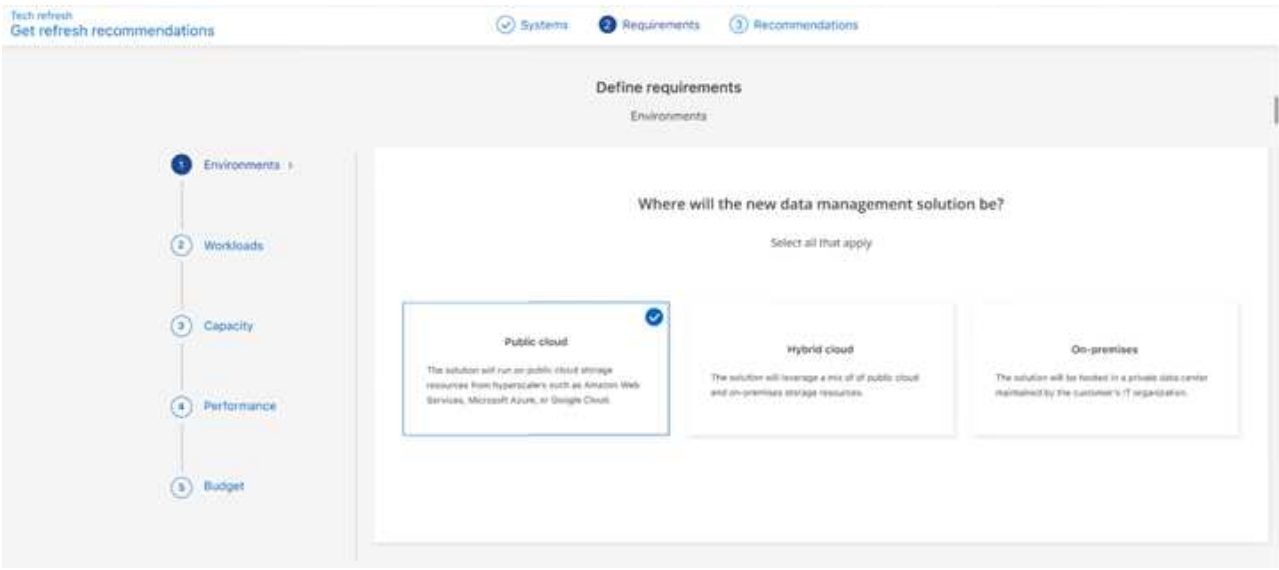

b. **Workloads**: Wählen Sie alle Arten von Workloads aus, die Sie managen möchten: Geschäftskritische Applikationen, High-Performance-Analysen und Computing, Data Lakes und Medien-Workflows, sekundärer Storage oder weniger kritische Workloads.

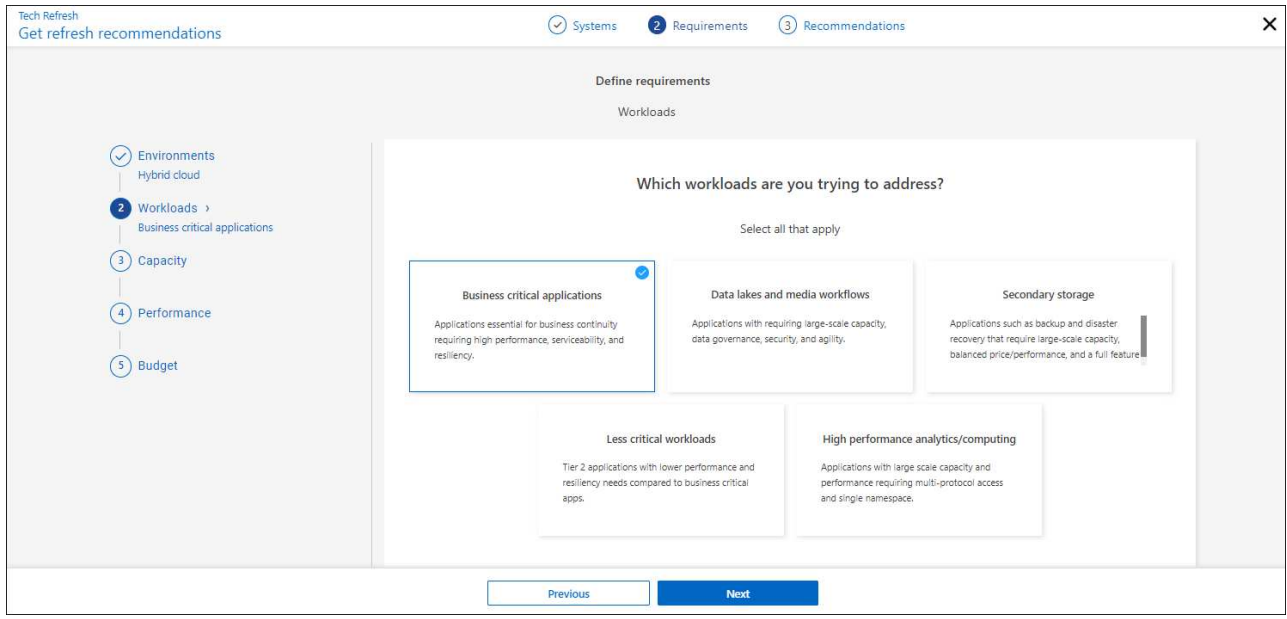

- c. **Kapazität**: Geben Sie die Kapazitätsanforderungen in tib ein, schieben Sie den Schieberegler auf den Wert, oder setzen Sie den Cursor auf den Wert im Schieberegler und wählen Sie **Weiter**.
- d. **Performance**: Wählen Sie die Performance-Aspekte aus, die Sie bewältigen möchten: Niedrigste Latenz, höchste IOPS, gemischte Workloads oder Performance, die nicht wichtig ist, und wählen Sie **Next**.

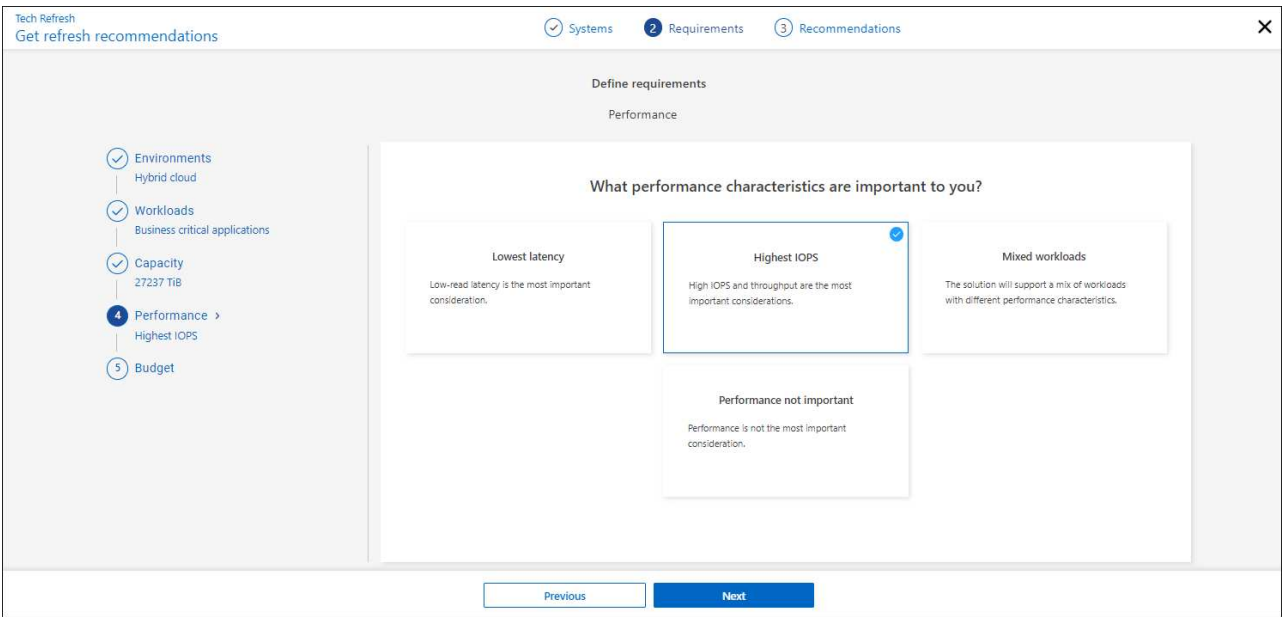

e. **Budget**: Geben Sie ein Budget in US-Dollar ein, schieben Sie den Schieberegler auf den Wert, oder setzen Sie den Cursor auf den Wert im Schieberegler und wählen Sie **Weiter**.

Eine Reihe von Empfehlungen wird auf verschiedenen Registerkarten für die ausgewählten Optionen angezeigt.

7. Besprechen Sie die Empfehlungen.

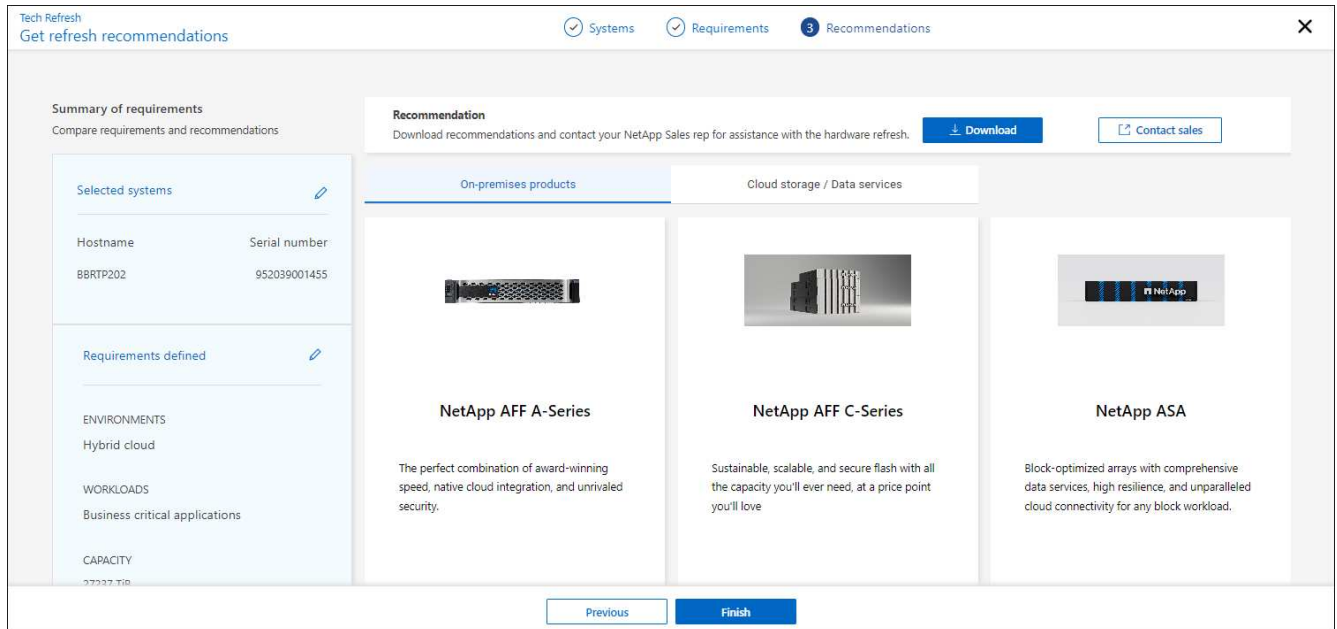

- 8. Führen Sie einen oder beide der folgenden Schritte aus:
	- a. Um eine PDF-Datei der Empfehlungen herunterzuladen, wählen Sie **Download**.
	- b. Wenn Sie sich mit einem NetApp Vertriebsmitarbeiter bezüglich der Empfehlungen in Verbindung setzen möchten, wählen Sie **Vertrieb kontaktieren**. Auf einer Webseite werden Optionen angezeigt, aus denen Sie sich an einen NetApp Vertriebsmitarbeiter wenden können.
- 9. Wählen Sie **Fertig**.

### **Bereits ergriffene Bewertungen zur Technologieaktualisierung anzeigen**

Vielleicht möchten Sie sich die bereits von Ihnen vorgenommenen Bewertungen zur Technologieaktualisierung ansehen und die Empfehlungen erneut prüfen.

#### **Schritte**

- 1. Wählen Sie in der linken Navigationsleiste von BlueXP **Governance** > **wirtschaftliche Effizienz** > **Tech Refresh**.
- 2. Wählen Sie die Registerkarte **Tech Refresh candidates** aus, auf der alle Systeme aufgeführt sind, auf denen Sie eine Bewertung zur Aktualisierung der Technologie durchgeführt haben. Wählen Sie dann aus dem Menü Aktionen in der Zeile für dieses System aus, um die Bewertungen und Empfehlungen für dieses System anzuzeigen.
- 3. Wählen Sie auf der Seite Aktualisierungsoptionen auswerten die Option **Empfehlung anzeigen** aus.
- 4. Anzeigen der Aktualisierungsempfehlungen

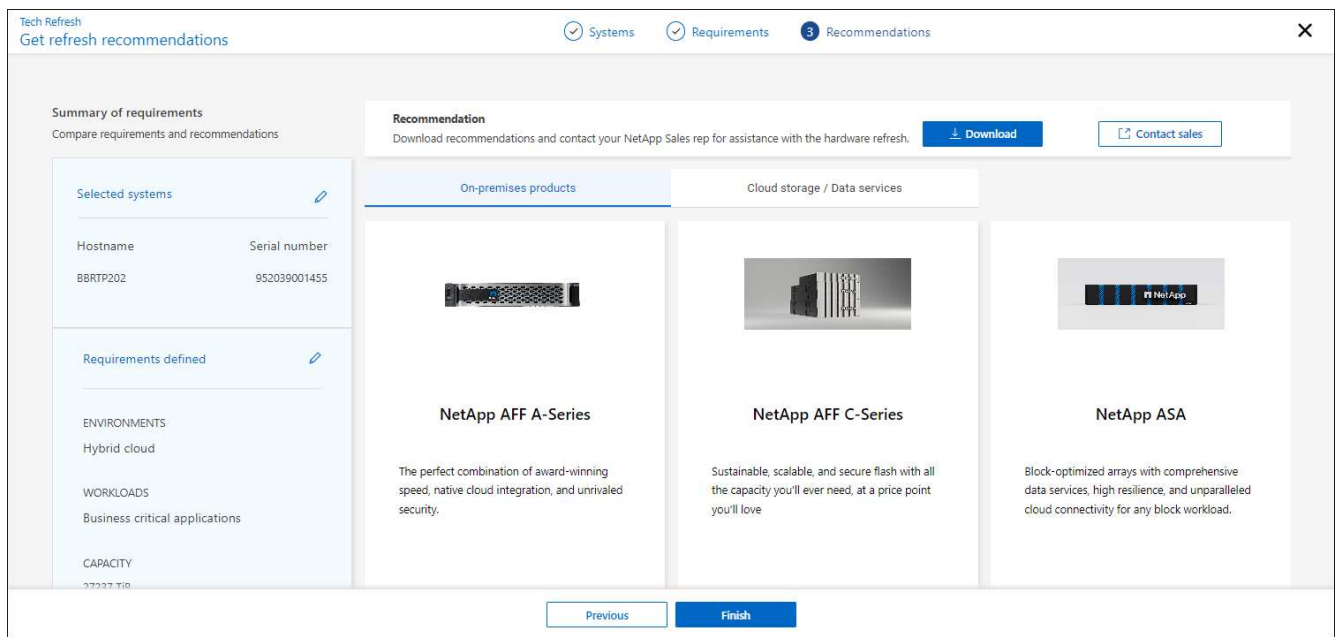

### <span id="page-13-0"></span>**Simulieren Sie Workloads auf der neuen Hardware**

Wenn Sie in den vergangenen 90 Tagen AutoSupport-Protokolle an NetApp gesendet haben, bietet NetApp eine Simulation zur Performance Ihrer Workloads auf neuer Hardware.

Sie können bestimmte Workloads in die Simulation ein- oder ausschließen. Sie können Workloads auch hinzufügen, wenn sie nicht in der Liste der vorhandenen Workloads aufgeführt werden.

#### **Schritte**

1. Wählen Sie in der linken Navigationsleiste von BlueXP **Governance** > **wirtschaftliche Effizienz** > **Tech Refresh**.

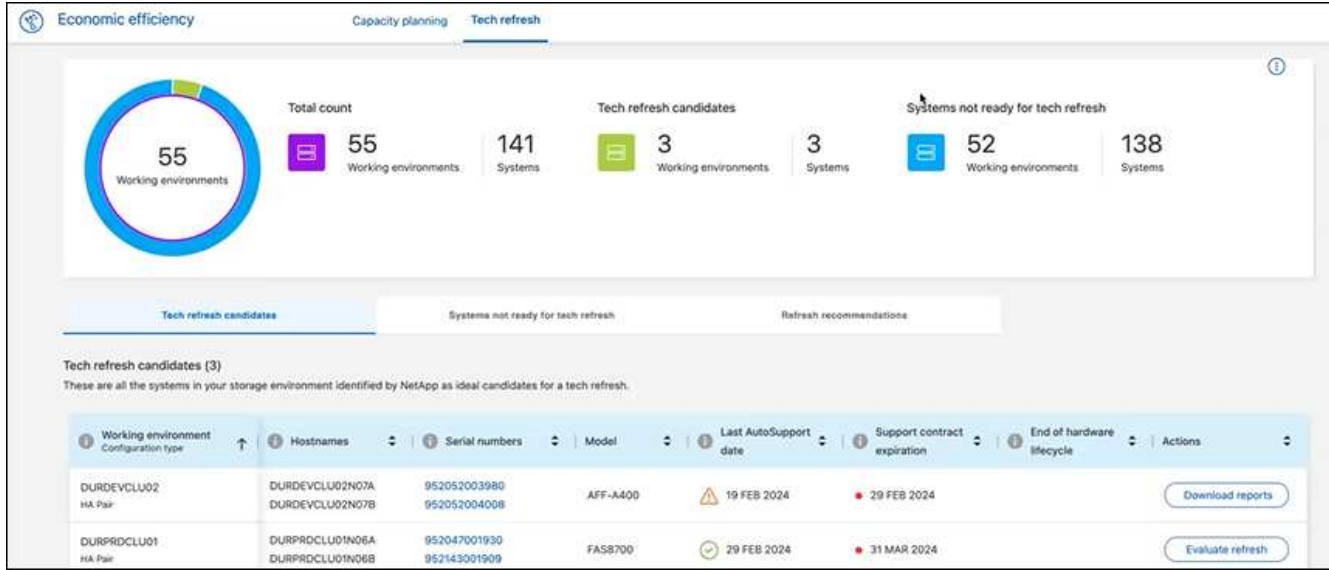

2. Sehen Sie sich die Registerkarte **Tech Refresh candidates** an, in der alle Arbeitsumgebungen aufgelistet sind, die von einer Technologieaktualisierung profitieren könnten.

Der Service importiert Workload-Details zur Vorbereitung der Simulation.

- 3. Wählen Sie die Arbeitsumgebung aus, in der Sie eine Bewertung erhalten möchten.
- 4. Wählen Sie in der Spalte Aktionen die Option **Refresh bewerten** aus.

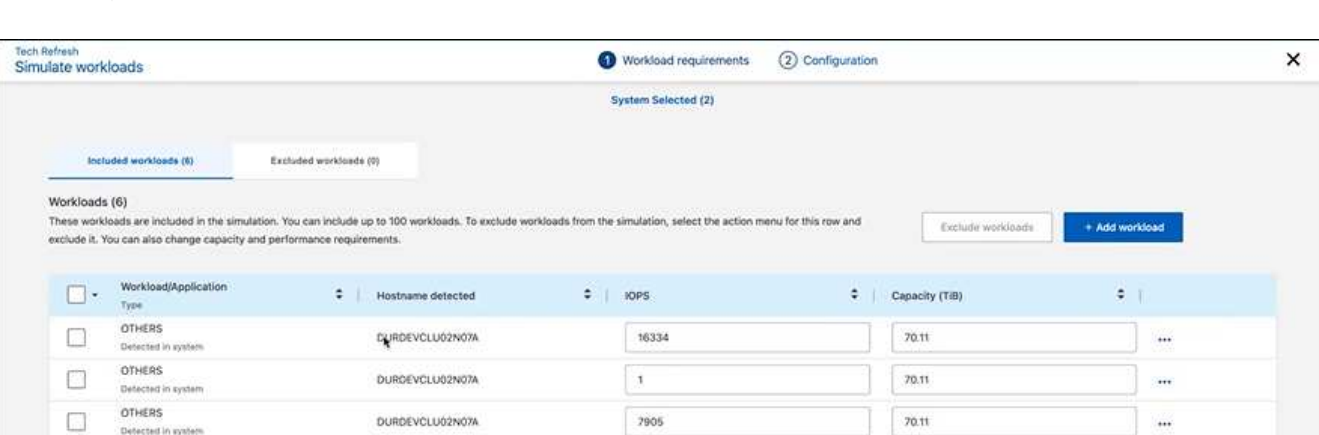

- 5. Gehen Sie auf der Seite "Workloads simulieren" > "Workload-Anforderungen" wie folgt vor:
	- a. Um einen Workload hinzuzufügen, der noch nicht in der Liste enthalten ist, wählen Sie **Workload hinzufügen**. Weitere Informationen finden Sie unter [Hinzufügen eines Workloads.](#page-15-0)
	- b. **IOPS**: Optional können Sie die gewünschten IOPS für Ihre neue Hardware ändern.
	- c. **Kapazität (tib)**: Ändern Sie optional die gewünschte Kapazität für Ihre neue Hardware.
- 6. Um Workloads auszuschließen, wählen Sie in der Spalte Aktionen die Option **Workload von Simulation ausschließen** aus.

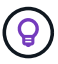

Ĥ.

Um zuvor ausgeschlossene Workloads einzubeziehen, wählen Sie die Registerkarte **ausgeschlossene Workloads** aus und wählen Sie die Option **include Workload in Simulation** aus.

.. Wählen Sie **Weiter**.

7. Überprüfen Sie die simulierten Ergebnisse für neue Hardware auf der Konfigurationsseite:

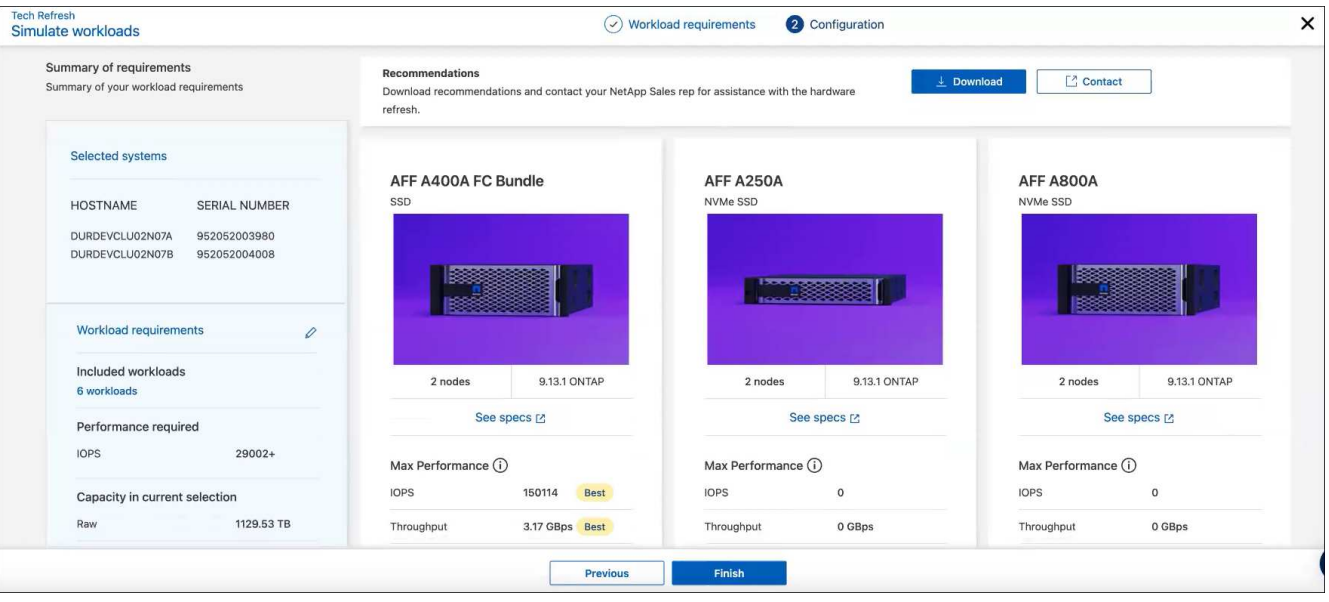

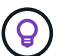

Die besten Empfehlungen sind mit einer "besten" Angabe gekennzeichnet.

- 8. Um eine PDF-Datei der Empfehlungen herunterzuladen, wählen Sie **Download**.
- 9. So sprechen Sie mit einem NetApp Vertriebsmitarbeiter über die Empfehlungen:
	- a. Wählen Sie **Kontakt**.
	- b. Geben Sie die Kontaktdaten ein.
	- c. Fügen Sie spezielle Hinweise für den NetApp Vertriebsmitarbeiter hinzu.
	- d. Wählen Sie **Bestätigen und senden**.

#### 10. Wählen Sie **Fertig**.

#### **Ergebnis**

Die Empfehlungen aus der Workload-Simulation werden an einen NetApp Vertriebsmitarbeiter gesendet. Sie erhalten außerdem eine E-Mail mit der Bestätigung der Empfehlungen. Ein NetApp Vertriebsmitarbeiter wird Ihre Anfrage beantworten.

### <span id="page-15-0"></span>**Hinzufügen eines Workloads**

Sie können einen Workload hinzufügen, der nicht bereits in der Workload-Simulation aufgeführt ist.

#### **Schritte**

1. Wählen Sie in der linken Navigationsleiste von BlueXP **Governance** > **wirtschaftliche Effizienz** > **Tech Refresh**.

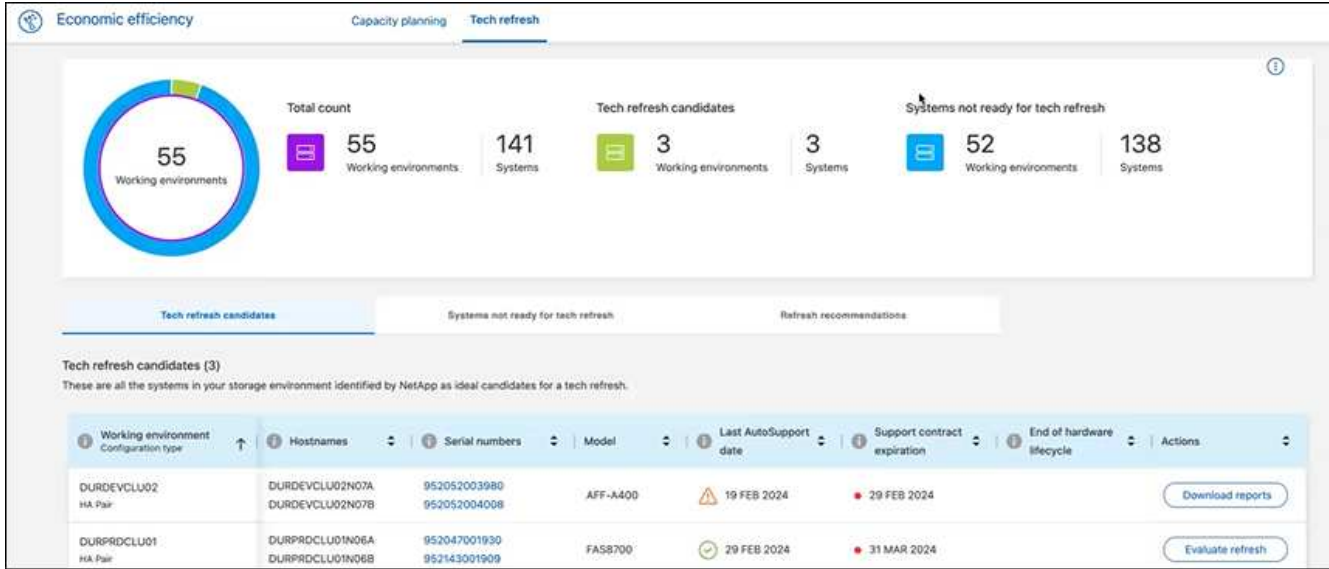

- 2. Wählen Sie die Arbeitsumgebung aus.
- 3. Wählen Sie in der Spalte Aktionen die Option **Refresh bewerten** aus.

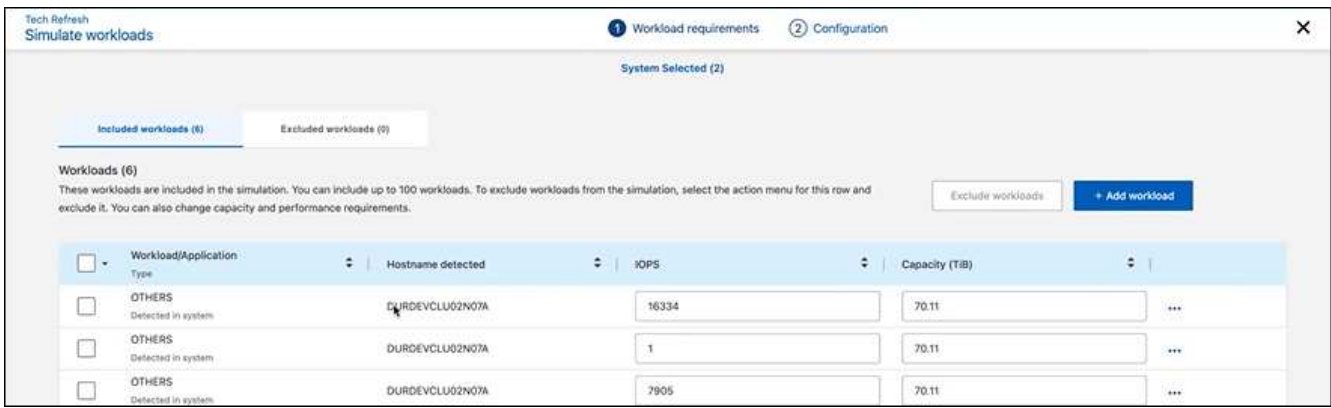

4. Wählen Sie auf der Seite Workloads simulieren > Workload-Anforderungen die Option **Workload hinzufügen** aus.

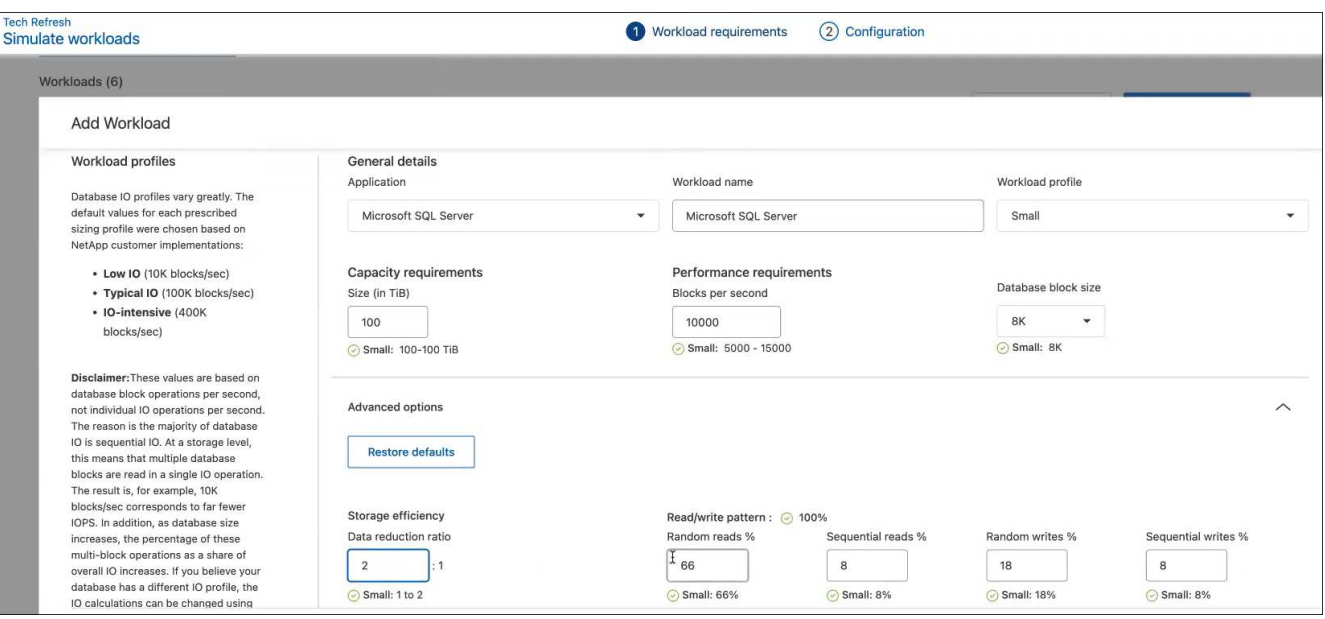

- 5. Wählen Sie die Applikation aus, geben Sie einen Workload-Namen ein und wählen Sie eine Workload-Größe aus.
- 6. Geben Sie die erwarteten Kapazitäts- und Performance-Werte des Workloads ein.

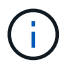

Wenn Sie die Workload-Größe Small, Typical oder I/O-intensiv wählen, werden Standardwerte angezeigt.

- 7. Wählen Sie optional den Pfeil für erweiterte Optionen aus, und ändern Sie die Standardeinstellungen für die folgenden Informationen:
	- **Storage-Effizienz**: Ein typisches Datenreduzierungsverhältnis kann zwischen 2 und 1 liegen.
	- **Random Reads %**: Eine typische durchschnittliche IO-Größe für einen Random Read ist 16K.
	- **Sequenzielle Lesevorgänge %**: Ein typisches Lesemuster ist 50% zufällig und 50% sequenziell.
	- **Random Writes %**: Eine typische durchschnittliche IO Größe für einen Random Writes ist 32K.
	- **Sequential Writes %**: Ein typisches Schreibmuster ist 50% zufällig und 50% sequenziell.

## <span id="page-17-0"></span>**Überprüfung und Behebung von Kapazitätsproblemen**

Zur Kapazitätsplanung werden Bereiche mit geringer Kapazität in Ihrer Umgebung identifiziert, sowohl aktuelle als auch prognostizierte. Die wirtschaftliche Effizienz von BlueXP nutzt KI, um das Datenwachstum zu prognostizieren und unterstützt so die Planung. Der Service zur wirtschaftlichen Effizienz identifiziert die Bereiche mit geringer Kapazität in Ihrer Umgebung und gibt Empfehlungen, wie die Probleme behoben werden können.

Die wirtschaftliche Effizienz von BlueXP lässt Sie folgende Ziele erreichen:

- ["Überprüfen Sie den Kapazitätsplanungsstatus"](#page-17-1)
- ["Kapazitäten ergänzen"](#page-18-0)
- ["Tiering selten genutzter Daten in den Cloud-Storage und Freigabe des Storage –"](#page-19-0)
- ["Wählen Sie Keine Aktion aus, und legen Sie Erinnerungen fest, um die Überprüfung erneut](#page-20-0) [durchzuführen"](#page-20-0)

## <span id="page-17-1"></span>**Überprüfen Sie den Kapazitätsplanungsstatus**

Wenn Storage Assets in Ihrer Umgebung derzeit unter dem Schwellenwert von 90 % liegen oder diesen Prognosen zufolge unterschreiten, werden diese Ressourcen vom Wirtschaftsservice ermittelt und Sie erhalten eine Warnmeldung. Des Weiteren gibt der Economic Efficiency Service Empfehlungen, ob Sie Daten in Tiers einstufen oder zusätzliche Kapazitäten beschaffen sollten.

Sie können die folgenden Datentypen überprüfen, um bei der Behebung von Kapazitätsproblem zu helfen.

- Plattform
- Land, in dem sich das Asset befindet
- Aktuelle und prognostizierte Kapazität nach Monat
- Kapazitätsauslastung und Prozent
- Latenztrends
- IOPS-Trends

### **Schritte**

- 1. Wählen Sie in der linken Navigationsleiste von BlueXP **Governance** > **wirtschaftliche Effizienz** > **Kapazitätsplanung**.
- 2. Wählen Sie **Storage-Optionen bewerten** für das Asset aus.
- 3. Wählen Sie eine der Optionen:
	- **Kapazität hinzufügen**: Weiter bis ["Hinzufügen von Kapazitäten".](#page-18-0)
	- **Tier Cold Data**: Weiter ["tiering selten genutzter Daten in Cloud Storage und Freigabe von Storage".](#page-19-0)
	- **Keine Aktion erforderlich**: Weiter bis ["Wählen Sie keine Aktion und setzen Sie Erinnerungen, um sie](#page-20-0) [erneut zu überprüfen"](#page-20-0).

## <span id="page-18-0"></span>**Kapazitäten ergänzen**

Die wirtschaftliche Effizienz von BlueXP gibt Empfehlungen für AFF Systeme auf der Basis von prognostiziertem Datenwachstum. Sie können die Prognose akzeptieren oder Ihre eigene Prognose eingeben. Auf dieser Grundlage stellt der Service Empfehlungen vor, die den Projektionen des Kapazitätswachstums entsprechen und für die Asset-Konfiguration am besten geeignet sind.

Eine der Empfehlungen besteht möglicherweise darin, die Kapazität durch Hinzufügen von Shelfs zu Ihrer bestehenden Seriennummer hinzuzufügen.

Sie können diese Empfehlung auf einfache Weise als Angebotsanfrage oder als Anfrage nach alternativen Optionen an das NetApp Vertriebsteam übermitteln.

### **Schritte**

- 1. Wählen Sie in der linken Navigationsleiste von BlueXP **Governance** > **wirtschaftliche Effizienz** > **Kapazitätsplanung**.
- 2. Wählen Sie **Storage-Optionen bewerten** für das Asset aus.
- 3. Wählen Sie **Kapazität Hinzufügen**.

Die Daten des Assets werden angezeigt.

- Überprüfen Sie die Trends für Prognose, Auslastung, Latenz und IOPS.
- Um Empfehlungen zu erhalten, wählen Sie **Storage-Optionen bewerten**.

Auf der Seite "Define Capacity Requirements" werden aktuelle und prognostizierte Kapazitätsprognosen sowie empfohlene zusätzliche Storage-Kapazitäten basierend auf dem prognostizierten Wachstum angezeigt.

- 4. Wählen Sie eine der Optionen auf der rechten Seite:
	- **Empfiehlt Add-on-Speicher basierend auf prognostiziertem Wachstum** und fügt optional einen Pufferprozentsatz hinzu.
	- **Empfiehlt Add-on-Speicher basierend auf benutzerdefiniertem Datenwachstum** und geben Sie

die gesamte Add-on-Kapazität, die Sie wollen, nicht was empfohlen wird.

5. Wählen Sie **Weiter**.

Es wird eine Reihe von Empfehlungen angezeigt.

- 6. Sehen Sie sich die Empfehlung für die von Ihnen ausgewählten Asset-Seriennummern an.
- 7. Führen Sie einen der folgenden Schritte aus:
	- Um die Empfehlung zu akzeptieren, wählen Sie **Weiter**. Der Antrag wird an einen NetApp Sales-Experten gesendet, der mit Ihnen gemeinsam die zusätzliche Kapazität erhöht, die Sie benötigen.
	- Um verschiedene Optionen anzufordern, wählen Sie **Alternative Optionen anfordern**, geben Sie Ihre Anfrage ein und wählen Sie **E-Mail senden**. Eine E-Mail wird an einen NetApp Vertriebsexperten weitergeleitet, der sich mit Ihnen in Verbindung setzt, um die Kapazitätsanforderungen zu erfüllen.
- 8. Überprüfen Sie die Anforderung nach zusätzlicher Kapazität, und wählen Sie **Bestätigen und Absenden**.

Die Seite Status der Kapazitätsplanung wird angezeigt.

9. Überprüfen Sie den Status auf der Seite "Status der Kapazitätsplanung".

## <span id="page-19-0"></span>**Tiering selten genutzter Daten in den Cloud-Storage und Freigabe des Storage –**

Die wirtschaftliche Effizienz von BlueXP gibt Empfehlungen auf der Basis von prognostiziertem Datenwachstum. Sie können die Prognose akzeptieren oder Ihre eigene Prognose eingeben. Auf dieser Grundlage präsentiert der Service Empfehlungen zur Bewältigung des prognostizierten Kapazitätswachstums und eignet sich am besten für die Konfiguration der Storage-Assets. Eine der Empfehlungen besteht darin, selten genutzte Daten mithilfe von Tiering in den Cloud-Storage zu verlagern, um Kapazität freizusetzen. Diese Empfehlung initiiert die Verbindung zu NetApp BlueXP Tiering, einem weiteren BlueXP Service.

Von dort aus können Sie das Tiering der Daten übernehmen und problemlos zur wirtschaftlichen Effizienz von BlueXP zurückkehren, um auf anderen Systemen Maßnahmen zu ergreifen.

Der Cloud Tiering-Prozess umfasst die folgenden Prozesse:

- Stellen Sie einen Connector bereit
- Cluster erkennen
- Tiering in die Cloud einrichten

#### **Schritte**

- 1. Wählen Sie in der linken Navigationsleiste von BlueXP **Governance** > **wirtschaftliche Effizienz** > **Kapazitätsplanung**.
- 2. Wählen Sie **Storage-Optionen bewerten** für das Asset aus.
- 3. Wählen Sie **Tier Cold Data**.
- 4. Die nächsten Schritte hängen davon ab, ob bereits ein BlueXP Connector implementiert und der Cluster erkannt wurde:
- Wenn Sie den BlueXP Connector implementieren müssen, lesen Sie in der entsprechenden Dokumentation zu BlueXP nach ["So erstellen Sie einen Konnektor"](https://docs.netapp.com/us-en/bluexp-setup-admin/concept-connectors.html). Andernfalls wird die Option zum Bereitstellen des Connectors nicht angezeigt, wenn Sie den Connector bereits bereitgestellt haben.
- Wenn der Service das Cluster erkennen muss, finden Sie weitere Informationen unter ["Erkennen von](https://docs.netapp.com/us-en/bluexp-ontap-onprem/task-discovering-ontap.html) [ONTAP Clustern vor Ort"](https://docs.netapp.com/us-en/bluexp-ontap-onprem/task-discovering-ontap.html). Wenn der Cluster bereits erkannt wurde, wird andernfalls die Option zum Erkennen des Clusters nicht angezeigt.

Die wirtschaftliche Effizienz von BlueXP initiiert die Verbindung zum BlueXP Tiering Service.

- 5. Wählen Sie **Connector Hinzufügen**.
- 6. Wählen Sie einen Cloud-Provider aus, und wählen Sie **Weiter**.
- 7. Wählen Sie **Weiter** oder **Weiter zur Bereitstellung**.

Nach der Implementierung eines Connectors wird das Cluster durch BlueXP Tiering erkannt, sofern es noch nicht erkannt wurde.

8. Richten Sie nach dem Erkennung des Clusters das Tiering ein.

Weitere Informationen zu Tiering finden Sie unter ["BlueXP Tiering-Dokumentation".](https://docs.netapp.com/us-en/bluexp-tiering/index.html)

## <span id="page-20-0"></span>**Stellen Sie die Erinnerung ein, um sie erneut zu überprüfen**

Anstatt Kapazitäten hinzuzufügen oder kalte Daten zu verschieben, können Sie derzeit keine Aktion erforderlich auswählen und Erinnerungen für die erneute Prüfung nach 30, 60 oder 90 Tagen festlegen.

#### **Schritte**

- 1. Wählen Sie in der linken Navigationsleiste von BlueXP **Governance** > **wirtschaftliche Effizienz** > **Kapazitätsplanung**.
- 2. Wählen Sie **Storage-Optionen bewerten** für das Asset aus.
- 3. Wählen Sie **Keine Aktion erforderlich**.
- 4. Wählen Sie aus, wann Sie erneut über ein potenzielles Problem mit geringer Kapazität benachrichtigt werden möchten: 30, 60 oder 90 Tage.
- 5. Wählen Sie **Speichern**.

### **Ergebnis**

Nach Ablauf dieser Zeit erscheint das Risiko erneut in der Liste der Risiken.

# <span id="page-21-0"></span>**Wissen und Support**

## <span id="page-21-1"></span>**Für den Support anmelden**

Für den Support von BlueXP und seinen Storage-Lösungen und Services ist eine Support-Registrierung erforderlich. Um wichtige Workflows für Cloud Volumes ONTAP Systeme zu ermöglichen, ist außerdem eine Support-Registrierung erforderlich.

Durch die Registrierung für den Support wird die NetApp-Unterstützung für einen Fileservice eines Cloud-Providers nicht aktiviert. Technischen Support zu Fileservices von Cloud-Providern, zu seiner Infrastruktur oder zu beliebigen Lösungen, die den Service verwenden, finden Sie im Abschnitt "Hilfe erhalten" in der BlueXP Dokumentation zu diesem Produkt.

- ["Amazon FSX für ONTAP"](https://docs.netapp.com/us-en/bluexp-fsx-ontap/start/concept-fsx-aws.html#getting-help)
- ["Azure NetApp Dateien"](https://docs.netapp.com/us-en/bluexp-azure-netapp-files/concept-azure-netapp-files.html#getting-help)
- ["Cloud Volumes Service für Google Cloud"](https://docs.netapp.com/us-en/bluexp-cloud-volumes-service-gcp/concept-cvs-gcp.html#getting-help)

### **Übersicht über die Support-Registrierung**

Es gibt zwei Registrierungsformulare, um die Support-Berechtigung zu aktivieren:

• Registrieren Ihres BlueXP-Konto-ID-Support-Abonnements (Ihre 20-stellige Seriennummer 960xxxxxxxxx auf der Seite Support-Ressourcen in BlueXP).

Dies dient als Ihre einzige Support-Abonnement-ID für jeden Service in BlueXP. Jedes BlueXP-Abonnement für Support auf Kontoebene muss registriert werden.

• Registrieren der Cloud Volumes ONTAP Seriennummern für ein Abonnement auf dem Markt Ihres Cloud-Providers (dies sind 20-stellige Seriennummern von 909201xxxxxx).

Diese Seriennummern werden als *PAYGO Seriennummern* bezeichnet und werden zum Zeitpunkt der Cloud Volumes ONTAP Implementierung von BlueXP generiert.

Durch das Registrieren beider Arten von Seriennummern können Kunden Funktionen wie das Öffnen von Support-Tickets und die automatische Erstellung von Support-Cases nutzen. Die Registrierung ist abgeschlossen, indem wie unten beschrieben Konten der NetApp Support Website (NSS) zu BlueXP hinzugefügt werden.

### **Registrieren Sie Ihr BlueXP Konto für NetApp Support**

Um sich für den Support zu registrieren und die Supportberechtigung zu aktivieren, muss ein Benutzer in Ihrem BlueXP Konto ein NetApp Support Site Konto mit seinen BlueXP Anmeldedaten verknüpfen. Wie Sie sich für den NetApp Support registrieren, hängt davon ab, ob Sie bereits über einen NSS Account (NetApp Support Site) verfügen.

#### <span id="page-21-2"></span>**Bestandskunde mit NSS-Konto**

Wenn Sie ein NetApp Kunde mit einem NSS-Konto sind, müssen Sie sich lediglich für den Support über BlueXP registrieren.

#### **Schritte**

- 1. Klicken Sie oben rechts auf der BlueXP Konsole auf das Symbol Einstellungen, und wählen Sie **Credentials** aus.
- 2. Wählen Sie **Benutzeranmeldeinformationen**.
- 3. Wählen Sie **NSS-Anmeldeinformationen hinzufügen** und folgen Sie der Eingabeaufforderung für die NetApp-Support-Website (NSS)-Authentifizierung.
- 4. Um zu bestätigen, dass die Registrierung erfolgreich war, wählen Sie das Hilfesymbol und dann **Support**.

Auf der Seite **Ressourcen** sollte angezeigt werden, dass Ihr Konto für Support registriert ist.

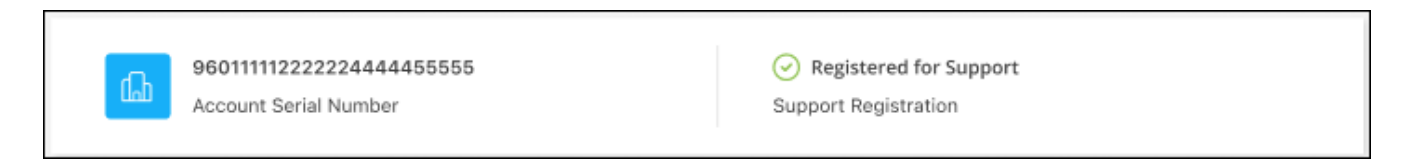

Beachten Sie, dass andere BlueXP Benutzer diesen Support-Registrierungsstatus nicht sehen, wenn sie ihrem BlueXP Login kein NetApp Support Site Konto zugeordnet haben. Das bedeutet jedoch nicht, dass Ihr BlueXP Konto nicht für den Support registriert ist. Solange ein Benutzer im Konto diese Schritte befolgt hat, wurde Ihr Konto registriert.

#### **Vorhandener Kunde, aber kein NSS-Konto**

Wenn Sie bereits NetApp Kunde sind und über vorhandene Lizenzen und Seriennummern sowie *No* NSS Konto verfügen, müssen Sie ein NSS Konto erstellen und es Ihren BlueXP Anmeldedaten zuordnen.

#### **Schritte**

- 1. Erstellen Sie einen NetApp Support Site Account, indem Sie den ausfüllen ["NetApp Support Site-Formular](https://mysupport.netapp.com/site/user/registration) [zur Benutzerregistrierung"](https://mysupport.netapp.com/site/user/registration)
	- a. Stellen Sie sicher, dass Sie die entsprechende Benutzerebene wählen, die normalerweise **NetApp Kunde/Endbenutzer** ist.
	- b. Kopieren Sie unbedingt die oben verwendete BlueXP-Kontonummer (960xxxx) für das Feld Seriennummer. Dadurch wird die Kontobearbeitung beschleunigt.
- 2. Ordnen Sie Ihr neues NSS-Konto Ihrer BlueXP Anmeldung zu, indem Sie die unter aufgeführten Schritte durchführen [Bestandskunde mit NSS-Konto.](#page-21-2)

#### **Neu bei NetApp**

Wenn Sie neu bei NetApp sind und über keinen NSS-Account verfügen, befolgen Sie jeden Schritt unten.

#### **Schritte**

1. Klicken Sie oben rechts auf der BlueXP Konsole auf das Hilfesymbol und wählen Sie **Support** aus.

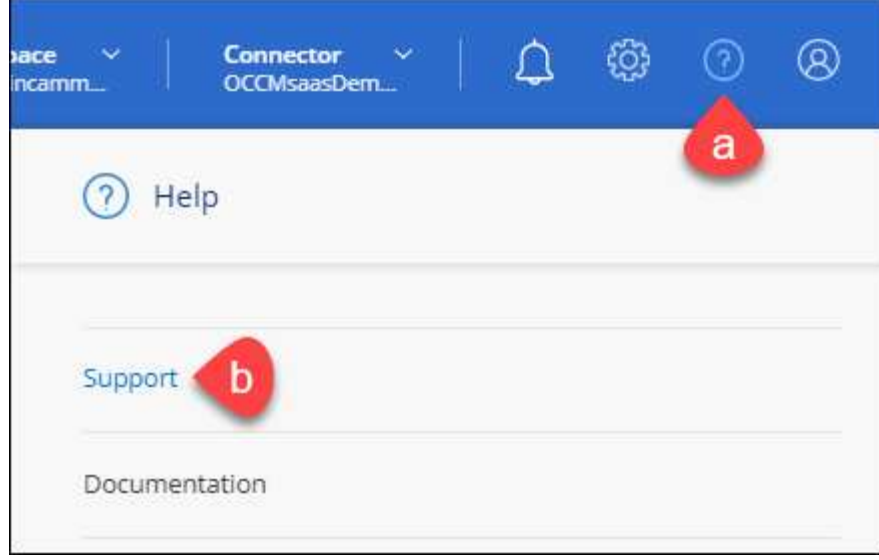

2. Suchen Sie auf der Seite für die Support-Registrierung die Seriennummer Ihres Kontos.

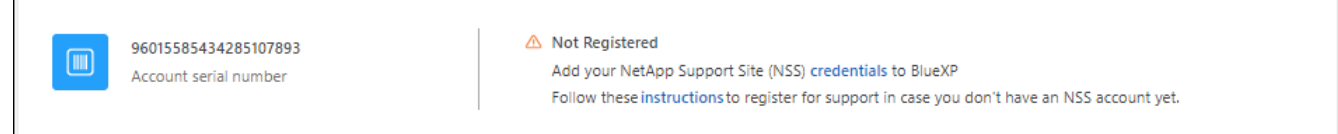

- 3. Navigieren Sie zu ["Die Support-Registrierungs-Website von NetApp"](https://register.netapp.com) Und wählen Sie **Ich bin kein registrierter NetApp Kunde**.
- 4. Füllen Sie die Pflichtfelder aus (mit roten Sternchen).
- 5. Wählen Sie im Feld **Product Line** die Option **Cloud Manager** aus, und wählen Sie dann den gewünschten Abrechnungsanbieter aus.
- 6. Kopieren Sie die Seriennummer des Kontos von Schritt 2 oben, füllen Sie die Sicherheitsprüfung aus und bestätigen Sie dann, dass Sie die globale Datenschutzrichtlinie von NetApp lesen.

Zur Fertigstellung dieser sicheren Transaktion wird sofort eine E-Mail an die angegebene Mailbox gesendet. Überprüfen Sie Ihre Spam-Ordner, wenn die Validierungs-E-Mail nicht in wenigen Minuten ankommt.

7. Bestätigen Sie die Aktion in der E-Mail.

Indem Sie Ihre Anfrage an NetApp senden, wird Ihnen die Erstellung eines NetApp Support Site Kontos empfohlen.

- 8. Erstellen Sie einen NetApp Support Site Account, indem Sie den ausfüllen ["NetApp Support Site-Formular](https://mysupport.netapp.com/site/user/registration) [zur Benutzerregistrierung"](https://mysupport.netapp.com/site/user/registration)
	- a. Stellen Sie sicher, dass Sie die entsprechende Benutzerebene wählen, die normalerweise **NetApp Kunde/Endbenutzer** ist.
	- b. Kopieren Sie die oben angegebene Seriennummer (960xxxx) für das Feld "Seriennummer". Dadurch wird die Kontobearbeitung beschleunigt.

#### **Nachdem Sie fertig sind**

NetApp sollte sich bei diesem Prozess mit Ihnen in Verbindung setzen. Dies ist eine einmalige Onboarding-Übung für neue Benutzer.

Г

Wenn Sie über Ihren NetApp Support Site Account verfügen, ordnen Sie das Konto Ihrer BlueXP Anmeldung zu, indem Sie die Schritte unter ausführen [Bestandskunde mit NSS-Konto](#page-21-2).

### **Verknüpfen von NSS-Anmeldeinformationen für den Cloud Volumes ONTAP-Support**

Um die folgenden wichtigen Workflows für Cloud Volumes ONTAP zu ermöglichen, müssen die Zugangsdaten für die NetApp Support Website mit Ihrem BlueXP Konto verknüpft werden:

• Registrieren von Pay-as-you-go Cloud Volumes ONTAP Systemen für Support

Die Bereitstellung Ihres NSS Kontos ist erforderlich, um Support für Ihr System zu aktivieren und Zugang zu den technischen Support-Ressourcen von NetApp zu erhalten.

• Implementierung von Cloud Volumes ONTAP unter Verwendung von BYOL (Bring-Your-Own-License)

Die Bereitstellung Ihres NSS-Kontos ist erforderlich, damit BlueXP Ihren Lizenzschlüssel hochladen und das Abonnement für den von Ihnen erworbenen Zeitraum aktivieren kann. Dies schließt automatische Updates für Vertragsverlängerungen ein.

• Aktualisieren der Cloud Volumes ONTAP Software auf die neueste Version

Das Zuordnen der NSS-Anmeldedaten zu Ihrem BlueXP Konto unterscheidet sich von dem NSS-Konto, das mit einer BlueXP Benutzeranmeldung verknüpft ist.

Diese NSS-Zugangsdaten sind mit Ihrer spezifischen BlueXP Konto-ID verknüpft. Benutzer, die zum BlueXP Konto gehören, können über **Support > NSS Management** auf diese Anmeldedaten zugreifen.

- Wenn Sie über ein Konto auf Kundenebene verfügen, können Sie ein oder mehrere NSS-Konten hinzufügen.
- Wenn Sie einen Partner- oder Reseller-Account haben, können Sie ein oder mehrere NSS-Konten hinzufügen, können aber nicht neben Kunden-Level Accounts hinzugefügt werden.

#### **Schritte**

1. Klicken Sie oben rechts auf der BlueXP Konsole auf das Hilfesymbol und wählen Sie **Support** aus.

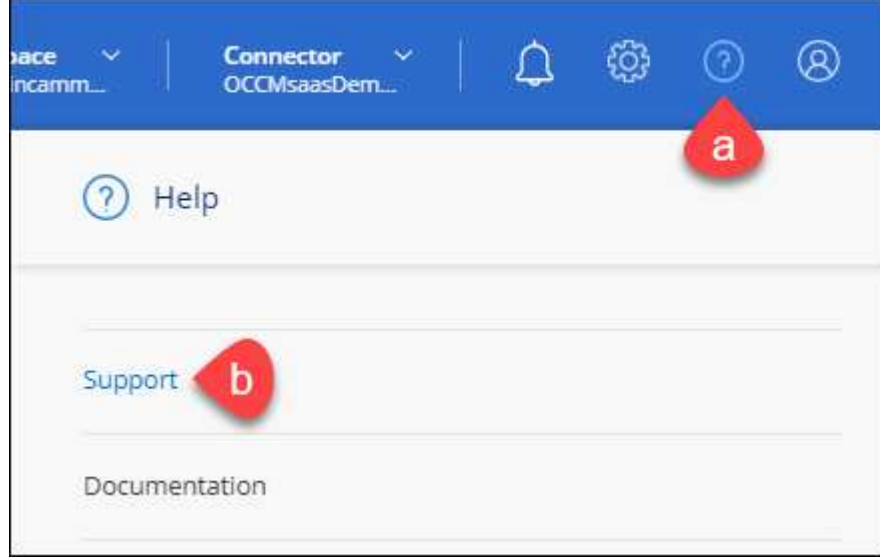

- 2. Wählen Sie **NSS-Verwaltung > NSS-Konto hinzufügen**.
- 3. Wenn Sie dazu aufgefordert werden, wählen Sie **Weiter**, um zu einer Microsoft-Anmeldeseite umgeleitet zu werden.

NetApp verwendet Microsoft Entra ID als Identitätsanbieter für Authentifizierungsservices, die speziell auf Support und Lizenzierung zugeschnitten sind.

4. Geben Sie auf der Anmeldeseite die registrierte E-Mail-Adresse und das Kennwort Ihrer NetApp Support Site an, um den Authentifizierungsvorgang durchzuführen.

Mit diesen Aktionen kann BlueXP Ihr NSS-Konto für Dinge wie Lizenzdownloads, Softwareaktualisierungs-Verifizierung und zukünftige Support-Registrierungen verwenden.

Beachten Sie Folgendes:

- Das NSS-Konto muss ein Konto auf Kundenebene sein (kein Gast- oder Temporärkonto). Sie können mehrere NSS-Konten auf Kundenebene haben.
- Es kann nur ein NSS-Konto vorhanden sein, wenn es sich bei diesem Konto um ein Partner-Level-Konto handelt. Wenn Sie versuchen, NSS-Konten auf Kundenebene hinzuzufügen und ein Konto auf Partnerebene vorhanden ist, erhalten Sie die folgende Fehlermeldung:

"Der NSS-Kundentyp ist für dieses Konto nicht zulässig, da es bereits NSS-Benutzer unterschiedlichen Typs gibt."

Dasselbe gilt, wenn Sie bereits NSS-Konten auf Kundenebene haben und versuchen, ein Konto auf Partnerebene hinzuzufügen.

◦ Bei der erfolgreichen Anmeldung wird NetApp den NSS-Benutzernamen speichern.

Dies ist eine vom System generierte ID, die Ihrer E-Mail zugeordnet ist. Auf der Seite **NSS** Management können Sie Ihre E-Mail über anzeigen **···** Menü.

◦ Wenn Sie jemals Ihre Anmeldeinformationen aktualisieren müssen, gibt es im auch eine **Anmeldeinformationen aktualisieren-Option •••** Menü.

Wenn Sie diese Option verwenden, werden Sie aufgefordert, sich erneut anzumelden. Beachten Sie, dass das Token für diese Konten nach 90 Tagen abläuft. Eine Benachrichtigung wird gesendet, um Sie darüber zu informieren.

## <span id="page-25-0"></span>**Holen Sie sich Hilfe**

NetApp bietet Unterstützung für BlueXP und seine Cloud-Services auf unterschiedliche Weise. Umfassende kostenlose Self-Support-Optionen stehen rund um die Uhr zur Verfügung, wie etwa Knowledge Base-Artikel (KB) und ein Community-Forum. Ihre Support-Registrierung umfasst technischen Remote-Support über Web-Ticketing.

### **Unterstützung für Fileservices von Cloud-Providern**

Technischen Support zu Fileservices von Cloud-Providern, zu seiner Infrastruktur oder zu beliebigen Lösungen, die den Service verwenden, finden Sie im Abschnitt "Hilfe erhalten" in der BlueXP Dokumentation zu diesem Produkt.

- ["Amazon FSX für ONTAP"](https://docs.netapp.com/us-en/bluexp-fsx-ontap/start/concept-fsx-aws.html#getting-help)
- ["Azure NetApp Dateien"](https://docs.netapp.com/us-en/bluexp-azure-netapp-files/concept-azure-netapp-files.html#getting-help)
- ["Cloud Volumes Service für Google Cloud"](https://docs.netapp.com/us-en/bluexp-cloud-volumes-service-gcp/concept-cvs-gcp.html#getting-help)

Wenn Sie technischen Support für BlueXP und seine Storage-Lösungen und -Services erhalten möchten, nutzen Sie die unten beschriebenen Support-Optionen.

### **Nutzen Sie Self-Support-Optionen**

Diese Optionen sind kostenlos verfügbar, 24 Stunden am Tag, 7 Tage die Woche:

• Dokumentation

Die BlueXP-Dokumentation, die Sie gerade anzeigen.

• ["Wissensdatenbank"](https://kb.netapp.com/Cloud/BlueXP)

Suchen Sie in der BlueXP Knowledge Base nach hilfreichen Artikeln zur Fehlerbehebung.

• ["Communitys"](http://community.netapp.com/)

Treten Sie der BlueXP Community bei, um laufende Diskussionen zu verfolgen oder neue zu erstellen.

### **Erstellen Sie einen Fall mit dem NetApp Support**

Zusätzlich zu den oben genannten Self-Support-Optionen können Sie gemeinsam mit einem NetApp Support-Experten eventuelle Probleme nach der Aktivierung des Supports beheben.

#### **Bevor Sie beginnen**

- Um die Funktion **Fall erstellen** nutzen zu können, müssen Sie zunächst Ihre Anmeldedaten für die NetApp Support-Website mit Ihren BlueXP Anmeldedaten verknüpfen. ["Managen Sie Zugangsdaten für Ihre](https://docs.netapp.com/us-en/bluexp-setup-admin/task-manage-user-credentials.html) [BlueXP Anmeldung"](https://docs.netapp.com/us-en/bluexp-setup-admin/task-manage-user-credentials.html).
- Wenn Sie einen Fall für ein ONTAP System mit einer Seriennummer eröffnen, muss Ihr NSS-Konto mit der Seriennummer des Systems verknüpft sein.

#### **Schritte**

- 1. Wählen Sie in BlueXP **Hilfe > Support** aus.
- 2. Wählen Sie auf der Seite **Ressourcen** eine der verfügbaren Optionen unter Technischer Support:
	- a. Wählen Sie **Rufen Sie uns an**, wenn Sie mit jemandem am Telefon sprechen möchten. Sie werden zu einer Seite auf netapp.com weitergeleitet, auf der die Telefonnummern aufgeführt sind, die Sie anrufen können.
	- b. Wählen Sie **Fall erstellen**, um ein Ticket mit einem NetApp-Supportspezialisten zu öffnen:
		- **Service**: Wählen Sie den Dienst aus, mit dem das Problem verknüpft ist. Beispiel: BlueXP, wenn es sich um ein Problem des technischen Supports mit Workflows oder Funktionen im Service handelt.
		- **Arbeitsumgebung**: Wählen Sie **Cloud Volumes ONTAP** oder **On-Prem** und anschließend die zugehörige Arbeitsumgebung aus.

Die Liste der Arbeitsumgebungen liegt im Bereich des BlueXP-Kontos, des Arbeitsbereichs und des Connectors, den Sie im oberen Banner des Dienstes ausgewählt haben.

▪ **Case Priority**: Wählen Sie die Priorität für den Fall, der niedrig, Mittel, hoch oder kritisch sein kann.

Wenn Sie weitere Informationen zu diesen Prioritäten wünschen, bewegen Sie den Mauszeiger über das Informationssymbol neben dem Feldnamen.

- **Problembeschreibung**: Geben Sie eine detaillierte Beschreibung Ihres Problems an, einschließlich aller anwendbaren Fehlermeldungen oder Fehlerbehebungsschritte, die Sie durchgeführt haben.
- **Zusätzliche E-Mail-Adressen**: Geben Sie zusätzliche E-Mail-Adressen ein, wenn Sie jemand anderes auf dieses Problem aufmerksam machen möchten.
- **Anhang (optional)**: Laden Sie bis zu fünf Anhänge nacheinander hoch.

Anhänge sind auf 25 MB pro Datei begrenzt. Folgende Dateierweiterungen werden unterstützt: Txt, log, pdf, jpg/jpeg, rtf, doc/docx, xls/xlsx und csv.

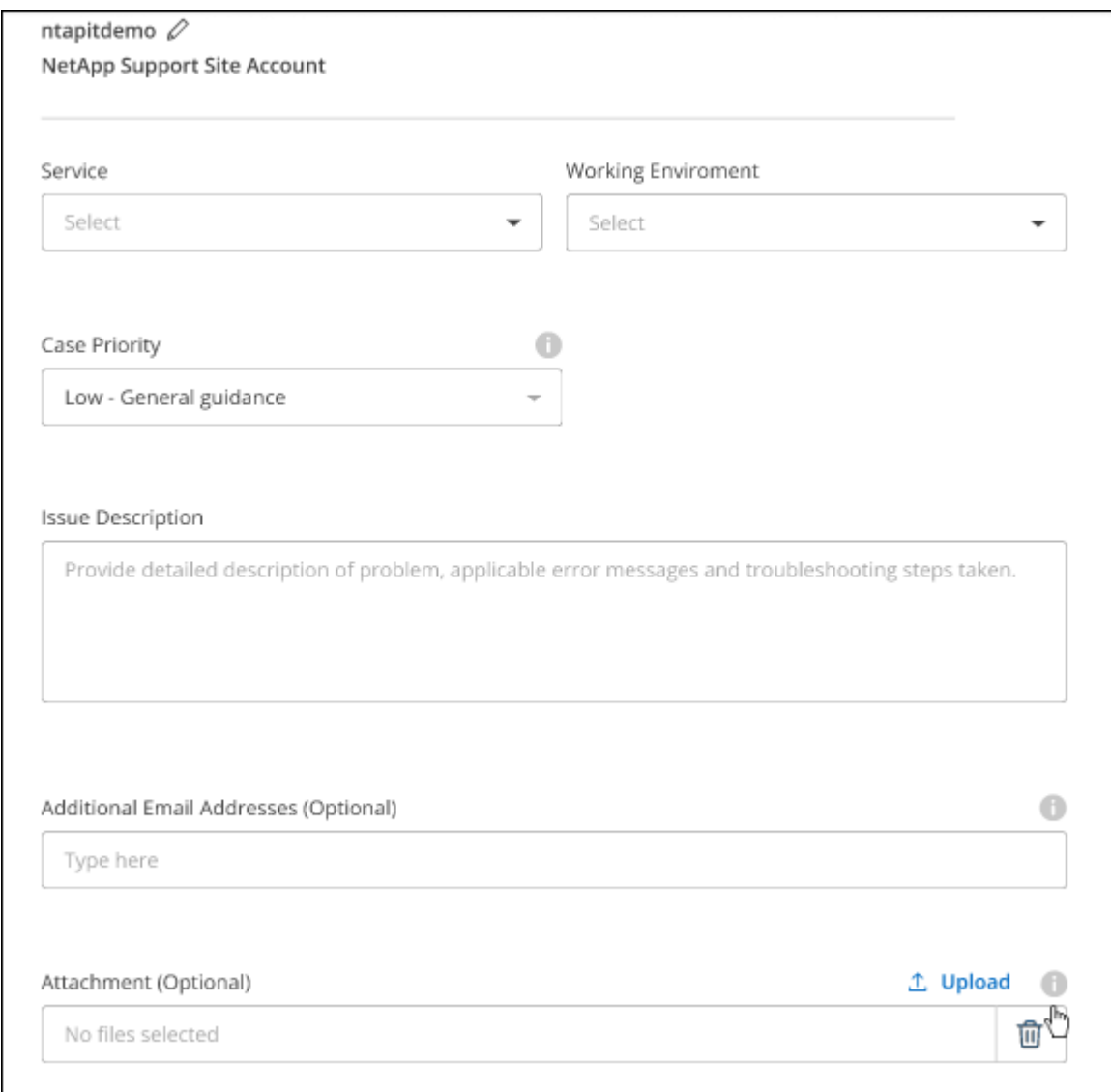

#### **Nachdem Sie fertig sind**

Es wird ein Popup-Fenster mit der Support-Fallnummer angezeigt. Ein NetApp Support-Experte prüft Ihren Fall und macht Sie umgehend mit.

Um eine Historie deiner Support-Fälle anzuzeigen, kannst du **Einstellungen > Chronik** auswählen und nach Aktionen mit dem Namen "Support-Case erstellen" suchen. Mit einer Schaltfläche ganz rechts können Sie die Aktion erweitern, um Details anzuzeigen.

Es ist möglich, dass beim Versuch, einen Fall zu erstellen, möglicherweise die folgende Fehlermeldung angezeigt wird:

"Sie sind nicht berechtigt, einen Fall für den ausgewählten Service zu erstellen."

Dieser Fehler könnte bedeuten, dass das NSS-Konto und das Unternehmen des Datensatzes, mit dem es verbunden ist, nicht das gleiche Unternehmen des Eintrags für die BlueXP Account Seriennummer (dh 960xxxx) oder Seriennummer der Arbeitsumgebung. Sie können Hilfe mit einer der folgenden Optionen anfordern:

- Verwenden Sie den Chat im Produkt
- Übermitteln eines nicht-technischen Cases unter <https://mysupport.netapp.com/site/help>

### **Managen Ihrer Support-Cases (Vorschau)**

Sie können aktive und gelöste Support-Cases direkt über BlueXP anzeigen und managen. Sie können die mit Ihrem NSS-Konto und Ihrem Unternehmen verbundenen Fälle verwalten.

Case Management ist als Vorschau verfügbar. Wir planen, diese Erfahrungen weiter zu verbessern und in zukünftigen Versionen Verbesserungen hinzuzufügen. Bitte senden Sie uns Ihr Feedback über den Product-Chat.

Beachten Sie Folgendes:

- Das Case-Management-Dashboard oben auf der Seite bietet zwei Ansichten:
	- Die Ansicht auf der linken Seite zeigt die Gesamtzahl der Fälle, die in den letzten 3 Monaten durch das von Ihnen angegebene NSS-Benutzerkonto eröffnet wurden.
	- Die Ansicht auf der rechten Seite zeigt die Gesamtzahl der in den letzten 3 Monaten auf Unternehmensebene eröffneten Fälle basierend auf Ihrem NSS-Benutzerkonto an.

Die Ergebnisse in der Tabelle geben die Fälle in Bezug auf die ausgewählte Ansicht wieder.

• Sie können interessante Spalten hinzufügen oder entfernen und den Inhalt von Spalten wie Priorität und Status filtern. Andere Spalten bieten nur Sortierfunktionen.

Weitere Informationen erhalten Sie in den Schritten unten.

• Auf Fallebene bieten wir die Möglichkeit, Fallnotizen zu aktualisieren oder einen Fall zu schließen, der sich noch nicht im Status "Geschlossen" oder "Geschlossen" befindet.

#### **Schritte**

- 1. Wählen Sie in BlueXP **Hilfe > Support** aus.
- 2. Wählen Sie **Case Management** aus und fügen Sie bei Aufforderung Ihr NSS-Konto zu BlueXP hinzu.

Auf der Seite **Case Management** werden offene Fälle im Zusammenhang mit dem NSS-Konto angezeigt, das mit Ihrem BlueXP Benutzerkonto verknüpft ist. Dies ist das gleiche NSS-Konto, das oben auf der Seite **NSS Management** angezeigt wird.

3. Ändern Sie optional die in der Tabelle angezeigten Informationen:

- Wählen Sie unter **Vorgänge der Organisation Ansicht** aus, um alle mit Ihrem Unternehmen verbundenen Fälle anzuzeigen.
- Ändern Sie den Datumsbereich, indem Sie einen genauen Datumsbereich oder einen anderen Zeitrahmen auswählen.

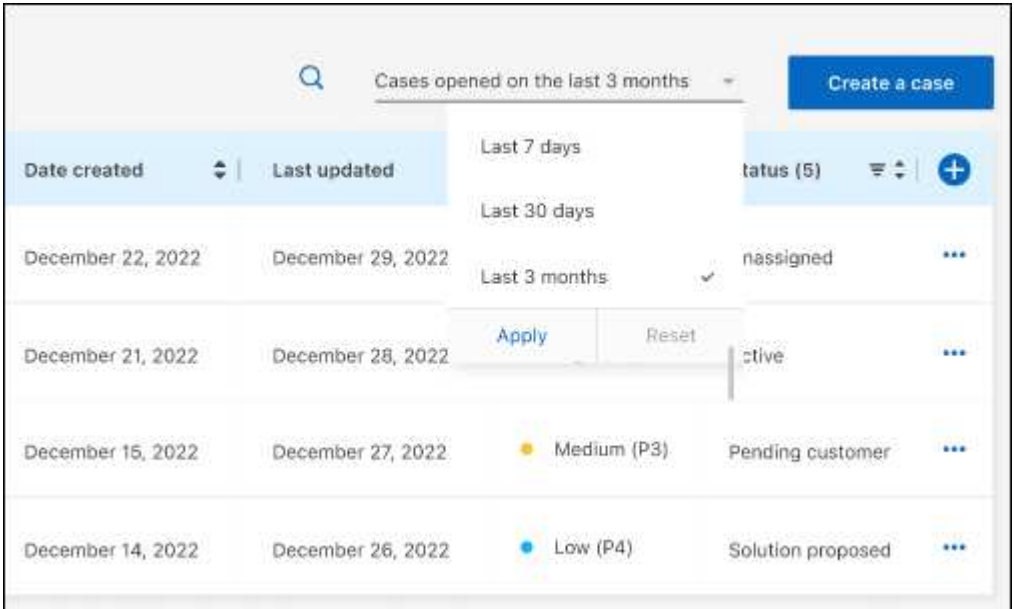

◦ Filtern Sie den Inhalt der Spalten.

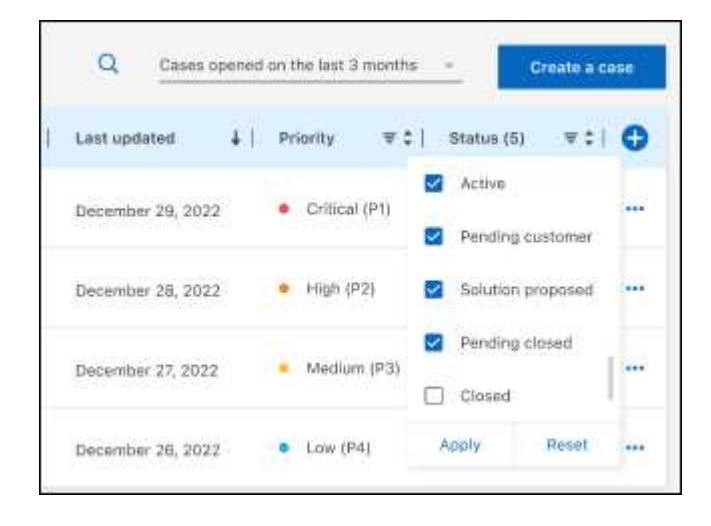

Ändern Sie die Spalten, die in der Tabelle angezeigt werden, indem Sie auswählen Und wählen Sie dann die Spalten, die Sie anzeigen möchten.

◦

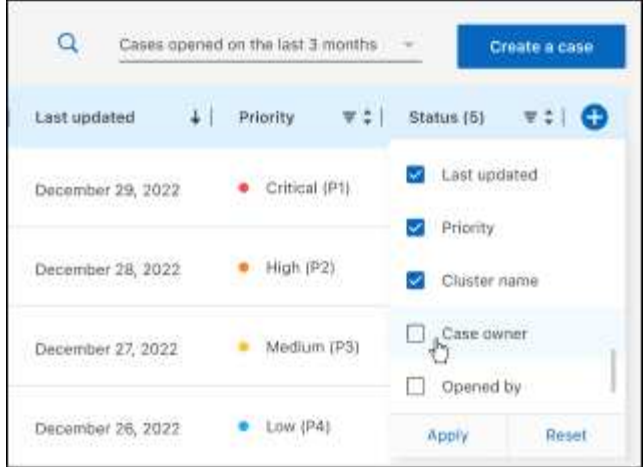

- 4. Managen Sie einen bestehenden Fall, indem Sie auswählen ••• Und eine der verfügbaren Optionen auswählen:
	- **Fall anzeigen**: Vollständige Details zu einem bestimmten Fall anzeigen.
	- **Aktennotizen aktualisieren**: Geben Sie zusätzliche Details zu Ihrem Problem an oder wählen Sie **Dateien hochladen**, um maximal fünf Dateien anzuhängen.

Anhänge sind auf 25 MB pro Datei begrenzt. Folgende Dateierweiterungen werden unterstützt: Txt, log, pdf, jpg/jpeg, rtf, doc/docx, xls/xlsx und csv.

◦ **Fall schließen**: Geben Sie Einzelheiten darüber an, warum Sie den Fall schließen und wählen Sie **Fall schließen**.

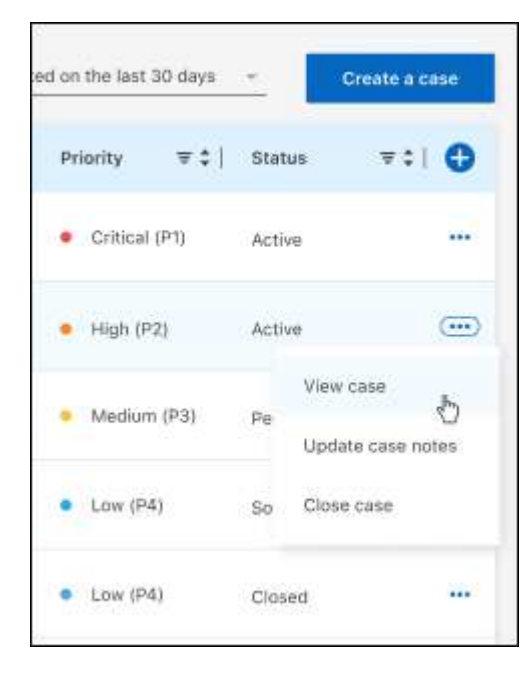

# <span id="page-31-0"></span>**Rechtliche Hinweise**

Rechtliche Hinweise ermöglichen den Zugriff auf Copyright-Erklärungen, Marken, Patente und mehr.

## <span id="page-31-1"></span>**Urheberrecht**

["https://www.netapp.com/company/legal/copyright/"](https://www.netapp.com/company/legal/copyright/)

## <span id="page-31-2"></span>**Marken**

NetApp, das NETAPP Logo und die auf der NetApp Markenseite aufgeführten Marken sind Marken von NetApp Inc. Andere Firmen- und Produktnamen können Marken der jeweiligen Eigentümer sein.

["https://www.netapp.com/company/legal/trademarks/"](https://www.netapp.com/company/legal/trademarks/)

## <span id="page-31-3"></span>**Patente**

Eine aktuelle Liste der NetApp Patente finden Sie unter:

<https://www.netapp.com/pdf.html?item=/media/11887-patentspage.pdf>

## <span id="page-31-4"></span>**Datenschutzrichtlinie**

["https://www.netapp.com/company/legal/privacy-policy/"](https://www.netapp.com/company/legal/privacy-policy/)

## <span id="page-31-5"></span>**Open Source**

In den Benachrichtigungsdateien finden Sie Informationen zu Urheberrechten und Lizenzen von Drittanbietern, die in der NetApp Software verwendet werden.

### **Copyright-Informationen**

Copyright © 2024 NetApp. Alle Rechte vorbehalten. Gedruckt in den USA. Dieses urheberrechtlich geschützte Dokument darf ohne die vorherige schriftliche Genehmigung des Urheberrechtsinhabers in keiner Form und durch keine Mittel – weder grafische noch elektronische oder mechanische, einschließlich Fotokopieren, Aufnehmen oder Speichern in einem elektronischen Abrufsystem – auch nicht in Teilen, vervielfältigt werden.

Software, die von urheberrechtlich geschütztem NetApp Material abgeleitet wird, unterliegt der folgenden Lizenz und dem folgenden Haftungsausschluss:

DIE VORLIEGENDE SOFTWARE WIRD IN DER VORLIEGENDEN FORM VON NETAPP ZUR VERFÜGUNG GESTELLT, D. H. OHNE JEGLICHE EXPLIZITE ODER IMPLIZITE GEWÄHRLEISTUNG, EINSCHLIESSLICH, JEDOCH NICHT BESCHRÄNKT AUF DIE STILLSCHWEIGENDE GEWÄHRLEISTUNG DER MARKTGÄNGIGKEIT UND EIGNUNG FÜR EINEN BESTIMMTEN ZWECK, DIE HIERMIT AUSGESCHLOSSEN WERDEN. NETAPP ÜBERNIMMT KEINERLEI HAFTUNG FÜR DIREKTE, INDIREKTE, ZUFÄLLIGE, BESONDERE, BEISPIELHAFTE SCHÄDEN ODER FOLGESCHÄDEN (EINSCHLIESSLICH, JEDOCH NICHT BESCHRÄNKT AUF DIE BESCHAFFUNG VON ERSATZWAREN ODER -DIENSTLEISTUNGEN, NUTZUNGS-, DATEN- ODER GEWINNVERLUSTE ODER UNTERBRECHUNG DES GESCHÄFTSBETRIEBS), UNABHÄNGIG DAVON, WIE SIE VERURSACHT WURDEN UND AUF WELCHER HAFTUNGSTHEORIE SIE BERUHEN, OB AUS VERTRAGLICH FESTGELEGTER HAFTUNG, VERSCHULDENSUNABHÄNGIGER HAFTUNG ODER DELIKTSHAFTUNG (EINSCHLIESSLICH FAHRLÄSSIGKEIT ODER AUF ANDEREM WEGE), DIE IN IRGENDEINER WEISE AUS DER NUTZUNG DIESER SOFTWARE RESULTIEREN, SELBST WENN AUF DIE MÖGLICHKEIT DERARTIGER SCHÄDEN HINGEWIESEN WURDE.

NetApp behält sich das Recht vor, die hierin beschriebenen Produkte jederzeit und ohne Vorankündigung zu ändern. NetApp übernimmt keine Verantwortung oder Haftung, die sich aus der Verwendung der hier beschriebenen Produkte ergibt, es sei denn, NetApp hat dem ausdrücklich in schriftlicher Form zugestimmt. Die Verwendung oder der Erwerb dieses Produkts stellt keine Lizenzierung im Rahmen eines Patentrechts, Markenrechts oder eines anderen Rechts an geistigem Eigentum von NetApp dar.

Das in diesem Dokument beschriebene Produkt kann durch ein oder mehrere US-amerikanische Patente, ausländische Patente oder anhängige Patentanmeldungen geschützt sein.

ERLÄUTERUNG ZU "RESTRICTED RIGHTS": Nutzung, Vervielfältigung oder Offenlegung durch die US-Regierung unterliegt den Einschränkungen gemäß Unterabschnitt (b)(3) der Klausel "Rights in Technical Data – Noncommercial Items" in DFARS 252.227-7013 (Februar 2014) und FAR 52.227-19 (Dezember 2007).

Die hierin enthaltenen Daten beziehen sich auf ein kommerzielles Produkt und/oder einen kommerziellen Service (wie in FAR 2.101 definiert) und sind Eigentum von NetApp, Inc. Alle technischen Daten und die Computersoftware von NetApp, die unter diesem Vertrag bereitgestellt werden, sind gewerblicher Natur und wurden ausschließlich unter Verwendung privater Mittel entwickelt. Die US-Regierung besitzt eine nicht ausschließliche, nicht übertragbare, nicht unterlizenzierbare, weltweite, limitierte unwiderrufliche Lizenz zur Nutzung der Daten nur in Verbindung mit und zur Unterstützung des Vertrags der US-Regierung, unter dem die Daten bereitgestellt wurden. Sofern in den vorliegenden Bedingungen nicht anders angegeben, dürfen die Daten ohne vorherige schriftliche Genehmigung von NetApp, Inc. nicht verwendet, offengelegt, vervielfältigt, geändert, aufgeführt oder angezeigt werden. Die Lizenzrechte der US-Regierung für das US-Verteidigungsministerium sind auf die in DFARS-Klausel 252.227-7015(b) (Februar 2014) genannten Rechte beschränkt.

### **Markeninformationen**

NETAPP, das NETAPP Logo und die unter [http://www.netapp.com/TM](http://www.netapp.com/TM\) aufgeführten Marken sind Marken von NetApp, Inc. Andere Firmen und Produktnamen können Marken der jeweiligen Eigentümer sein.